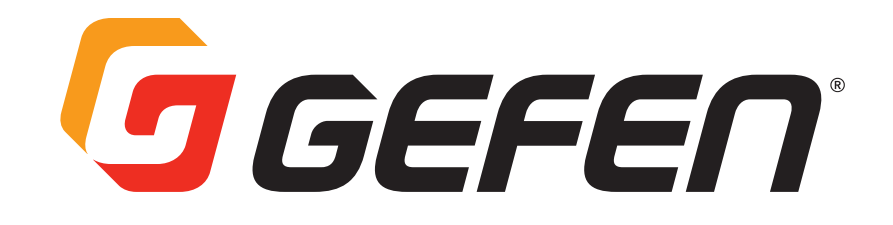

# GTB-UHD600-18S-RT GTB-UHD600-28S-RT

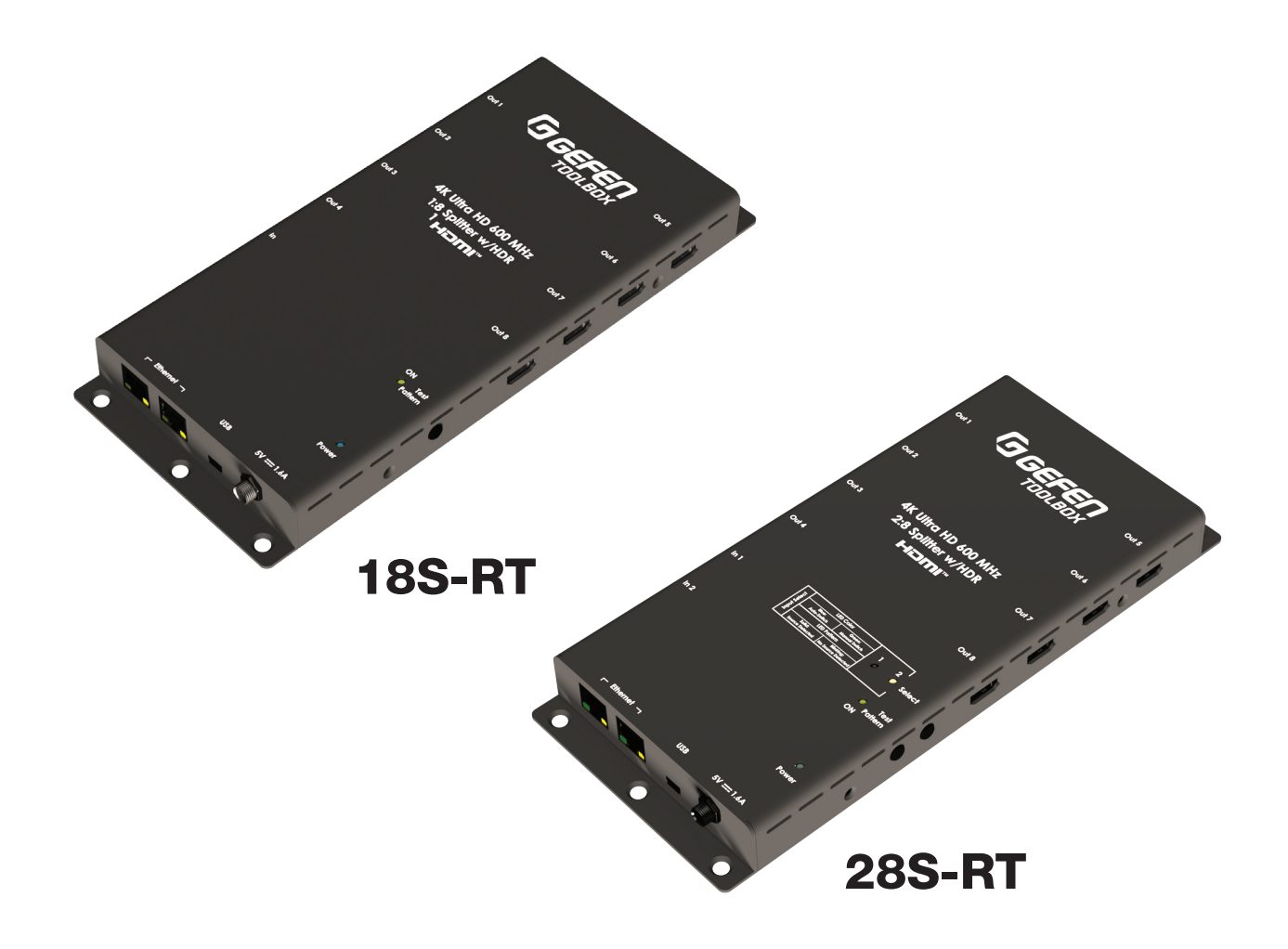

# User Manual

# **Table of Contents**

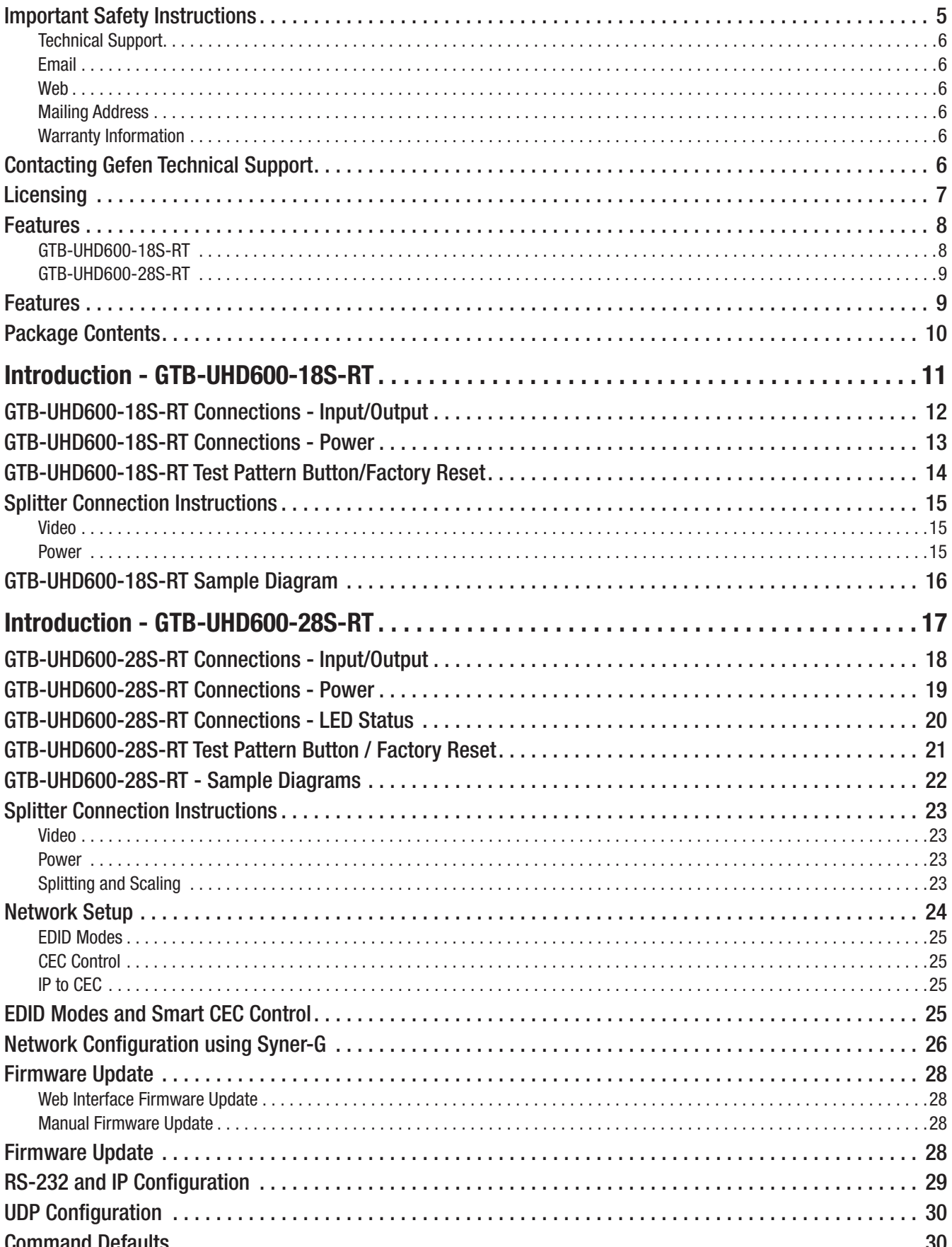

# **Table of Contents**

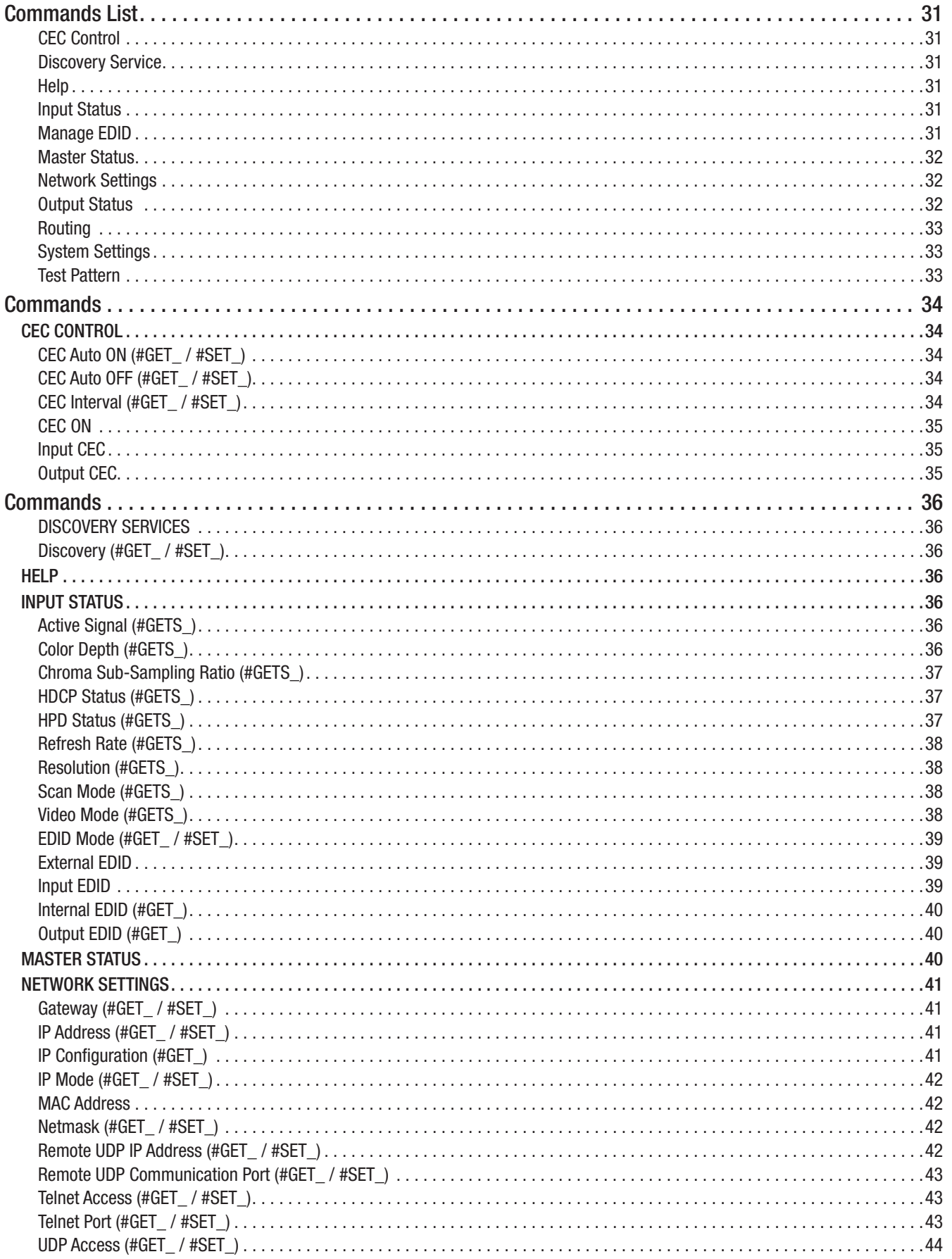

# Table of Contents

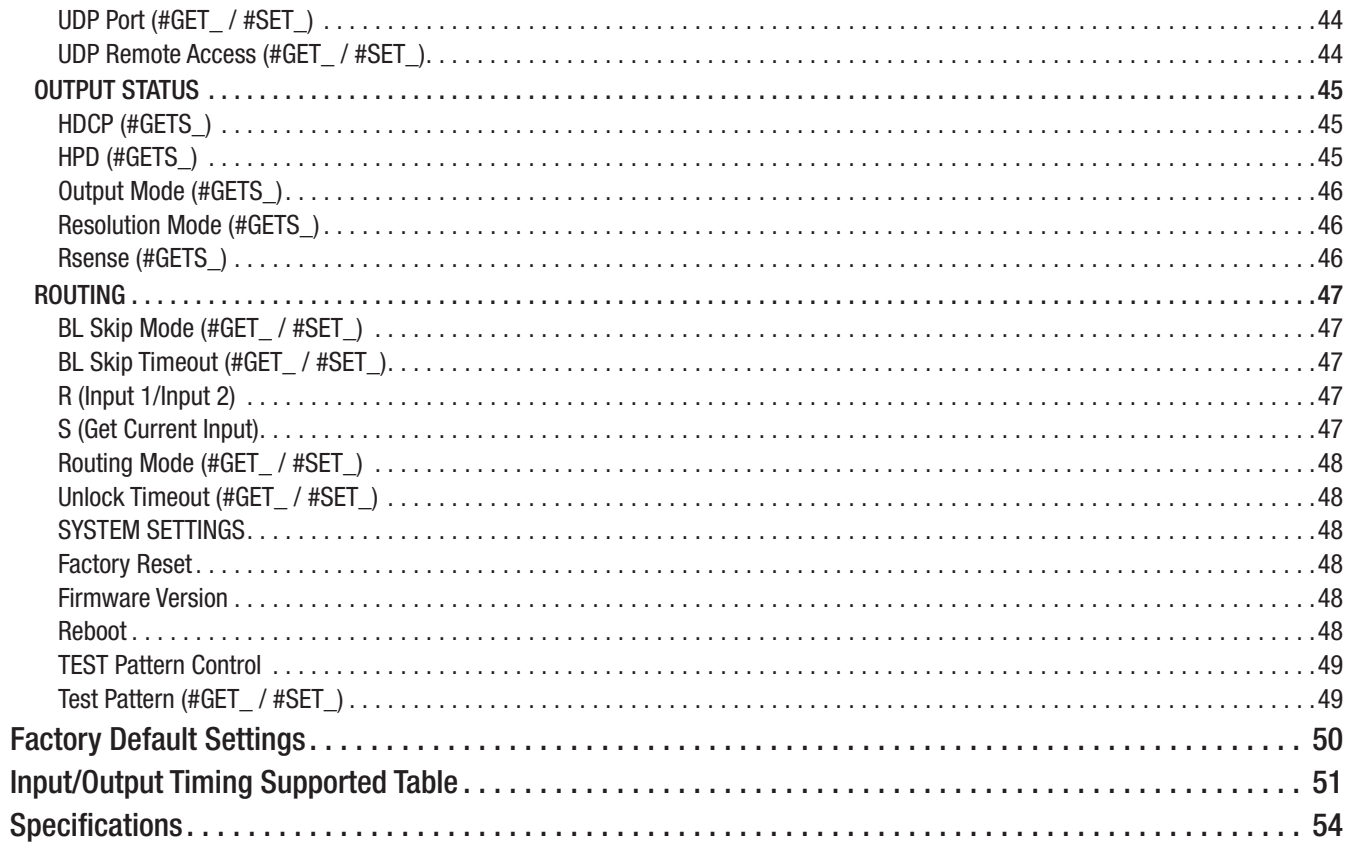

### Important Safety Instructions

### GENERAL SAFETY INFORMATION

- <span id="page-4-0"></span>1. Read these instructions.
- 2. Keep these instructions.
- 3. Heed all warnings.
- 4. Follow all instructions.
- 5. Do not use this product near water.
- 6. Clean only with a dry cloth.
- 7. Do not block any ventilation openings. Install in accordance with the manufacturer's instructions.
- 8. Do not install or place this product near any heat sources such as radiators, heat registers, stoves, or other apparatus (including amplifiers) that produce heat.
- 9. Do not defeat the safety purpose of the polarized or grounding-type plug. A polarized plug has two blades with one wider than the other. A grounding type plug has two blades and a third grounding prong. The wide blade or the third prong are provided for your safety. If the provided plug does not fit into your outlet, consult an electrician for replacement of the obsolete outlet.
- 10. Protect the power cord from being walked on or pinched particularly at plugs, convenience receptacles, and the point where they exit from the apparatus.
- 11. Only use attachments/accessories specified by the manufacturer.
- 12. To reduce the risk of electric shock and/or damage to this product, never handle or touch this unit or power cord if your hands are wet or damp. Do not expose this product to rain or moisture.
- 13. Unplug this apparatus during lightning storms or when unused for long periods of time.
- 14. Refer all servicing to qualified service personnel. Servicing is required when the apparatus has been damaged in any way, such as power-supply cord or plug is damaged, liquid has been spilled or objects have fallen into the apparatus, the apparatus has been exposed to rain or moisture, does not operate normally, or has been dropped.
- 15. Batteries that may be included with this product and/or accessories should never be exposed to open flame or excessive heat. Always dispose of used batteries according to the instructions.

### <span id="page-5-0"></span>Contacting Gefen Technical Support

#### Technical Support

1-707-283-5900 1-800-472-5555 8:00 AM to 5:00 PM Monday - Friday, Pacific Time

#### Email

[support@gefen.com](mailto:support%40gefen.com?subject=)

#### Web

<http://www.gefen.com>

#### Mailing Address

Gefen Nortek Security & Control, LLC c/o Customer Service 5919 Sea Otter Place, Suite 100 Carlsbad, CA 92010 USA

#### Warranty Information

For the latest warranty coverage information, refer to the Warranty and Return Policy under the Connect section of the Gefen website at [http://www.gefen.com/connect/warranty-and](http://www.gefen.com/connect/warranty-and-return-policy)[return-policy](http://www.gefen.com/connect/warranty-and-return-policy)

© 2021 Nortek Security & Control, LLC. All Rights Reserved. All trademarks are the property of their respective owners.

Gefen and Nortek Security & Control, LLC reserve the right to make changes in the hardware, packaging, and any accompanying documentation without prior notice.

### Licensing

<span id="page-6-0"></span>This product uses software that is subject to open source licenses, including one or more of the General Public License Version 2 and Version 2.1, Lesser General Public License Version 2.1 and Version 3, BSD, and BSD-style licenses. Distribution and use of this product is subject to the license terms and limitations of liability provided in those licenses. Specific license terms and Copyright Notifications are provided in the source code.

For three years from date of activation of this product, any party may request, and we will supply, for software covered by an applicable license (e.g. GPL or LGPL), a complete machine-readable copy of the corresponding open source code on a medium customarily used for software interchange. The following software and libraries are included with this product and subject to their respective open source licenses:

- $\blacktriangleright$  lwIP
- $\blacktriangleright$  jQuery

lwIP is licensed under the BSD license:

Copyright (c) 2001-2004 Swedish Institute of Computer Science.

All rights reserved.

Redistribution and use in source and binary forms, with or without modification, are permitted provided that the following conditions are met:

- 1. Redistributions of source code must retain the above copyright notice, this list of conditions and the following disclaimer.
- 2. Redistributions in binary form must reproduce the above copyright notice, this list of conditions and the following disclaimer in the documentation and/or other materials provided with the distribution.
- **3.** The name of the author may not be used to endorse or promote products derived from this software without specific prior written permission.

THIS SOFTWARE IS PROVIDED BY THE AUTHOR ``AS IS'' AND ANY EXPRESS OR IMPLIED WARRANTIES, INCLUDING, BUT NOT LIMITED TO, THE IMPLIED WARRANTIES OF MERCHANTABILITY AND FITNESS FOR A PARTICULAR PURPOSE ARE DISCLAIMED. IN NO EVENT SHALL THE AUTHOR BE LIABLE FOR ANY DIRECT, INDIRECT, INCIDENTAL, SPECIAL, EXEMPLARY, OR CONSEQUENTIAL DAMAGES (INCLUDING, BUT NOT LIMITED TO, PROCUREMENT OF SUBSTITUTE GOODS OR SERVICES; LOSS OF USE, DATA, OR PROFITS; OR BUSINESS INTERRUPTION) HOWEVER CAUSED AND ON ANY THEORY OF LIABILITY, WHETHER IN CONTRACT, STRICT LIABILITY, OR TORT (INCLUDING NEGLIGENCE OR OTHERWISE) ARISING IN ANY WAY OUT OF THE USE OF THIS SOFTWARE, EVEN IF ADVISED OF THE POSSIBILITY OF SUCH DAMAGE.

### <span id="page-7-0"></span>Features

#### GTB-UHD600-18S-RT

- > Simultaneously displays an Ultra Hi-Def source on up to eight Ultra HD displays
- $\blacktriangleright$  Specifically designed to support multiple layers of splitting/cascading in large video distribution and signage applications, supporting hundreds of displays
- h Supports resolutions up to 4K DCI-Cinema (4096 x 2160 at 60 Hz, 4:4:4 color space), 4K Ultra HD (3860 x 2160 at 60Hz, 4:4:4 color space), 1080p Full HD, and 1920x1200 WUXGA
- ▶ Supports HDR (High Dynamic Range) 10-bit Deep Color at 4K 4:4:4
- $\blacktriangleright$  Supports 12-bit Deep Color at 1080p 4:4:4
- $\triangleright$  Supports HDR to SDR conversion
- Supports 4K to 1080P Auto-Downscale
- $\blacktriangleright$  Supports built-in 1080P test pattern generator
- $\blacktriangleright$  IP control via Telnet and UDP
- **EX Supports Smart CEC control including IP to CEC bridge**
- $\triangleright$  3DTV pass-through
- $\blacktriangleright$  Lip Sync pass-through
- > EDID Management and Audio Mode selectors for rapid integration of source and displays
- > Supports LPCM 7.1, Dolby Atmos®, Dolby® TrueHD, DTS:X<sup>™</sup>, and DTS-HD Master Audio<sup>™</sup>
- h Supports the use of DVI sources and DVI displays with HDMI-to-DVI adapters (not included)
- **EX** Gefen Syner-G™ software's Discovery and Show-Me features simplify initial IP configuration
- Advanced EDID Management via Virtual Serial over USB, Telnet or UDP
- $\blacktriangleright$  In-field firmware update via USB or via web interface
- $\blacktriangleright$  Low-profile, surface-mountable enclosure

#### <span id="page-8-0"></span>GTB-UHD600-28S-RT

- ▶ Simultaneously displays an Ultra Hi-Def source on up to eight Ultra HD displays
- $\blacktriangleright$  Specifically designed to support multiple layers of splitting/cascading in large video distribution and signage applications, supporting hundreds of displays
- h Supports resolutions up to 4K DCI-Cinema (4096 x 2160 at 60 Hz, 4:4:4 color space), 4K Ultra HD (3860 x 2160 at 60Hz, 4:4:4 color space), 1080p Full HD, and 1920x1200 WUXGA
- $\blacktriangleright$  Supports HDR (High Dynamic Range) 10-bit Deep Color at 4K 4:4:4
- $\blacktriangleright$  Supports 12-bit Deep Color at 1080p 4:4:4
- $\triangleright$  Supports HDR to SDR conversion
- ▶ Supports 4K to 1080P Auto-Downscale
- $\blacktriangleright$  Supports built-in 1080P test pattern generator
- $\blacktriangleright$  IP control via Telnet and UDP
- $\triangleright$  Supports Smart CEC control including IP to CEC bridge
- $\triangleright$  3DTV pass-through
- $\blacktriangleright$  Lip Sync pass-through
- $\blacktriangleright$  EDID Management and Audio Mode selectors for rapid integration of source and displays
- > Supports LPCM 7.1, Dolby Atmos®, Dolby® TrueHD, DTS:X<sup>™</sup>, and DTS-HD Master Audio<sup>™</sup>
- h Supports the use of DVI sources and DVI displays with HDMI-to-DVI adapters (not included)
- **EX** Gefen Syner-G™ software's Discovery and Show-Me features simplify initial IP configuration
- Advanced EDID Management via Virtual Serial over USB, Telnet or UDP
- $\blacktriangleright$  In-field firmware update via USB or via web interface
- $\blacktriangleright$  Low-profile, surface-mountable enclosure
- $\triangleright$  Routes up to two Ultra Hi-Def sources to eight Ultra HD displays
- $\blacktriangleright$  Supports auto input switching for source redundancy
- $\triangleright$  Input Select button to manually route between two inputs

### <span id="page-9-0"></span>Package Contents

h (1) 4K Ultra HD 600 MHz 1:8 Splitter w/HDR and Scaling (1) 4K Ultra HD 600 MHz 1:8 Splitter Quick-Start Guide

OR

- h (1) 4K Ultra HD 600 MHz 2:8 Splitter w/HDR and Scaling
- h (1) 4K Ultra HD 600 MHz 2:8 Splitter Quick-Start Guide AND
- h (1) 5v/2.6A Power Supply (EXT-PS526AIP-LP-6)

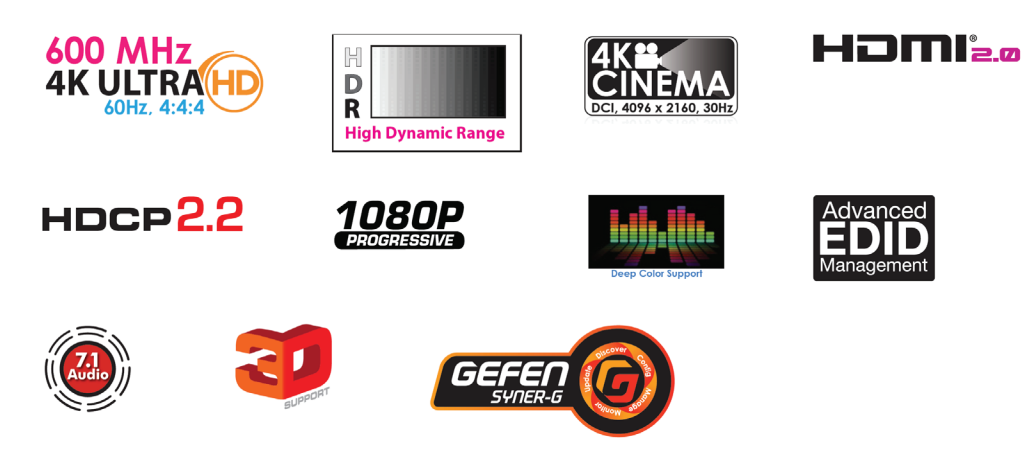

### Introduction - GTB-UHD600-18S-RT

<span id="page-10-0"></span>The Gefen GTB-UHD600-18S-RT routes one full bandwidth 4K Ultra HD 600 MHz source to eight 4K Ultra HD 600 MHz or Full HD 1080p displays. Independent scalers built into each output will automatically downscale the signal when connected to a 1080p TV.

This HDCP-compliant product has been specifically designed to support over 10 layers of splitting/cascading for flawless performance in large video distribution and signage applications, supporting hundreds of displays.

Cutting edge Smart CEC Management system built into the GTB-UHD600-18S-RT communicates with the source, other compatible splitters and the displays. It guarantees that a picture is always present on all displays by ensuring that connected displays are on and switched to the correct input.

A built-in Pattern Generator helps in troubleshooting during installation or for routine maintenance. Resolutions up to 4K DCI (4096 x 2160 at 60 Hz), 4K Ultra HD (3860 x 2160 at 60 Hz, 4:4:4 color space),1080p Full HD, and 1920x1200 WUXGA are supported. HDR and multi-channel digital audio including 7.1 channels of LPCM and HBR (High Bit Rate) lossless formats are also passed through. The Gefen 1:8 Splitter is the perfect choice for any small or large 4K video distribution system.

# <span id="page-11-0"></span>GTB-UHD600-18S-RT Connections - Input/Output

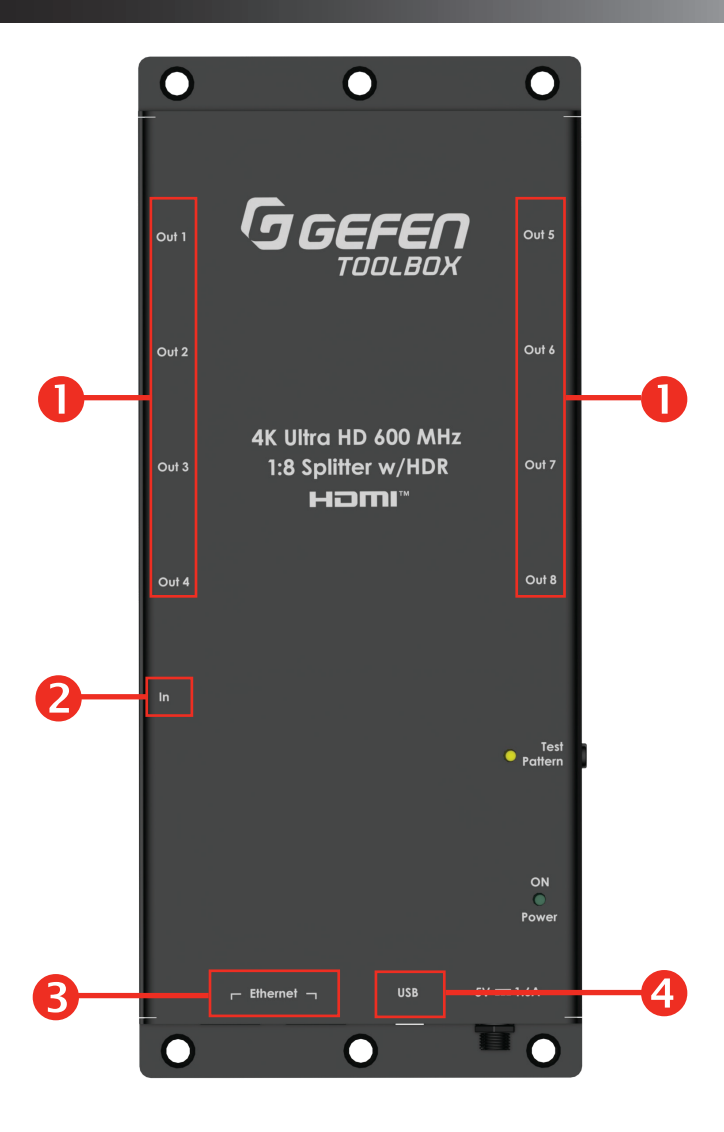

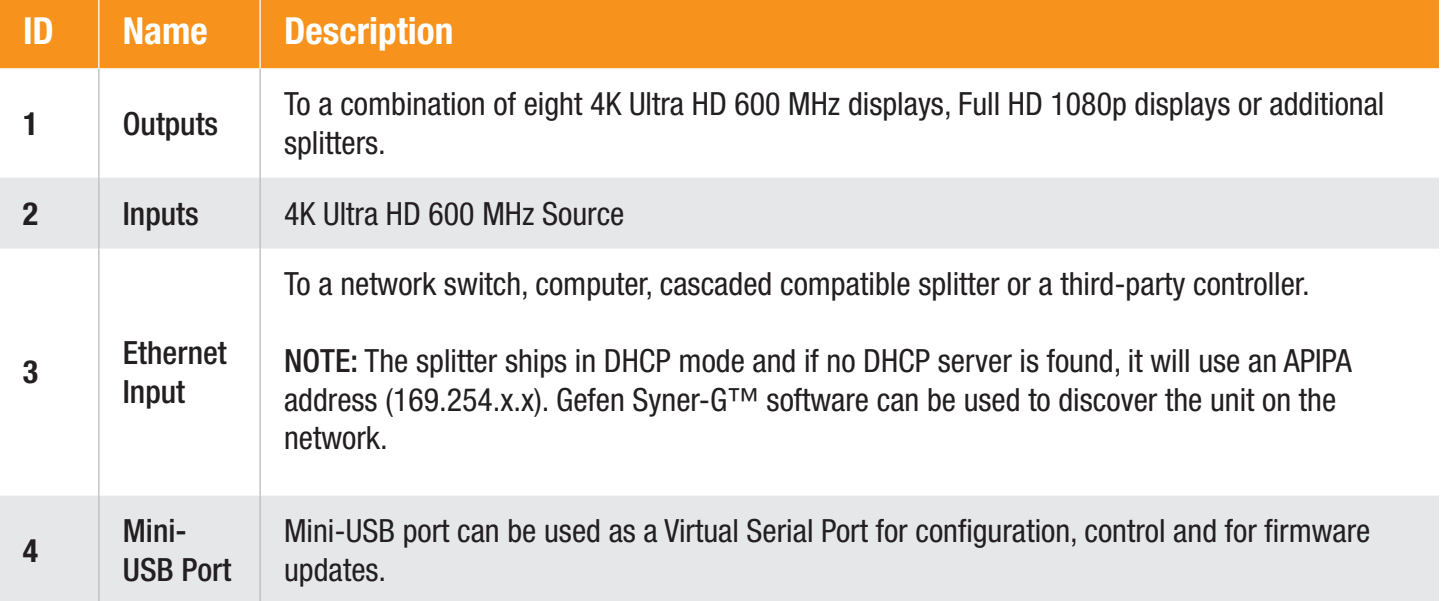

### <span id="page-12-0"></span>GTB-UHD600-18S-RT Connections - Power

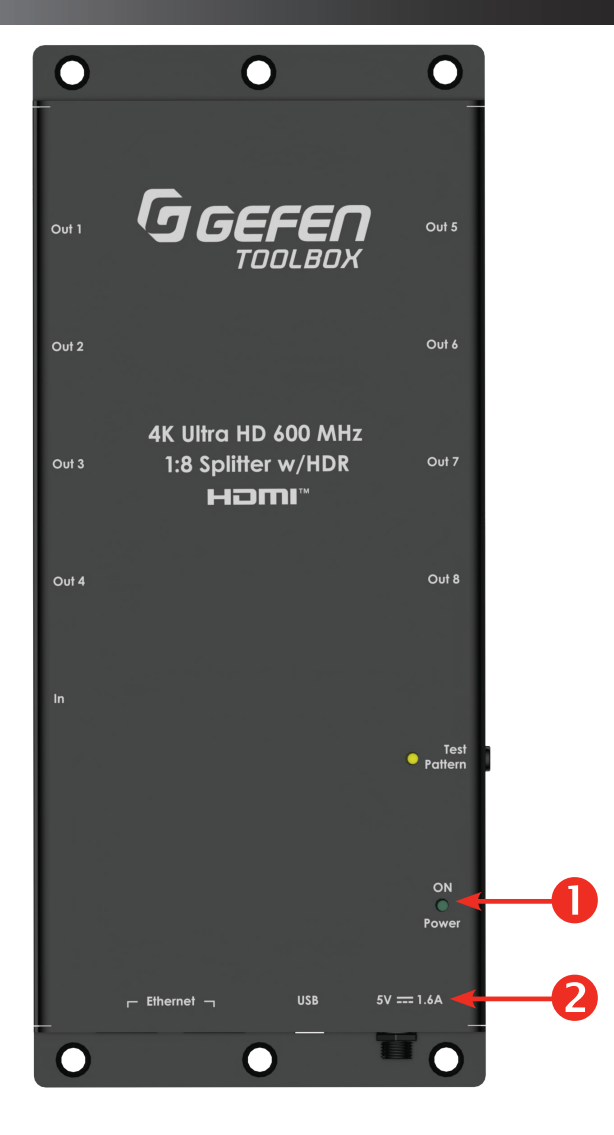

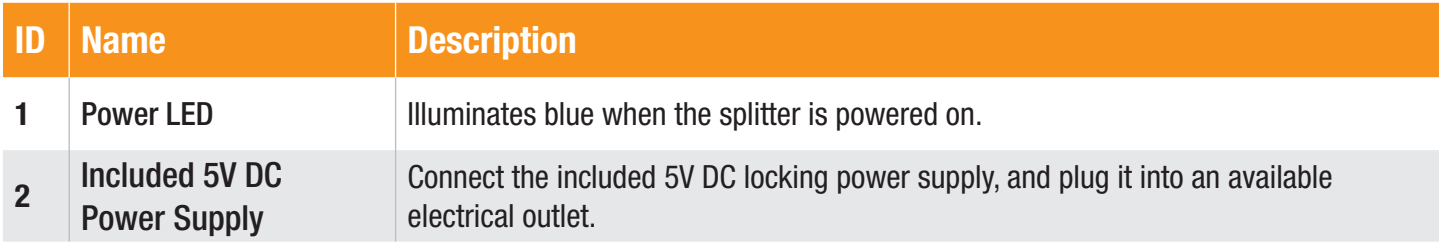

### <span id="page-13-0"></span>GTB-UHD600-18S-RT Test Pattern Button/Factory Reset

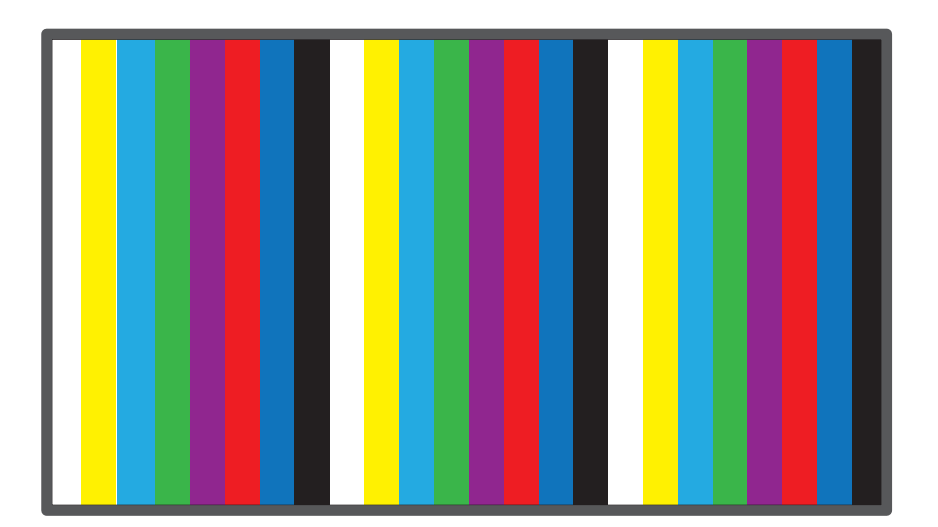

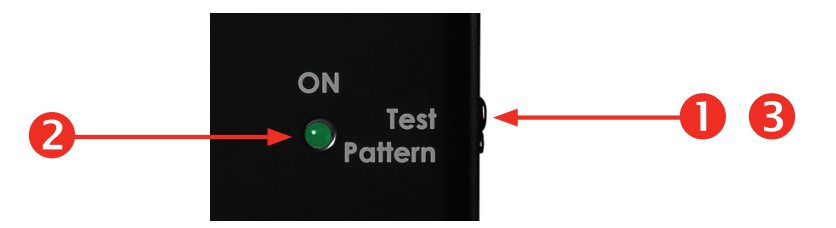

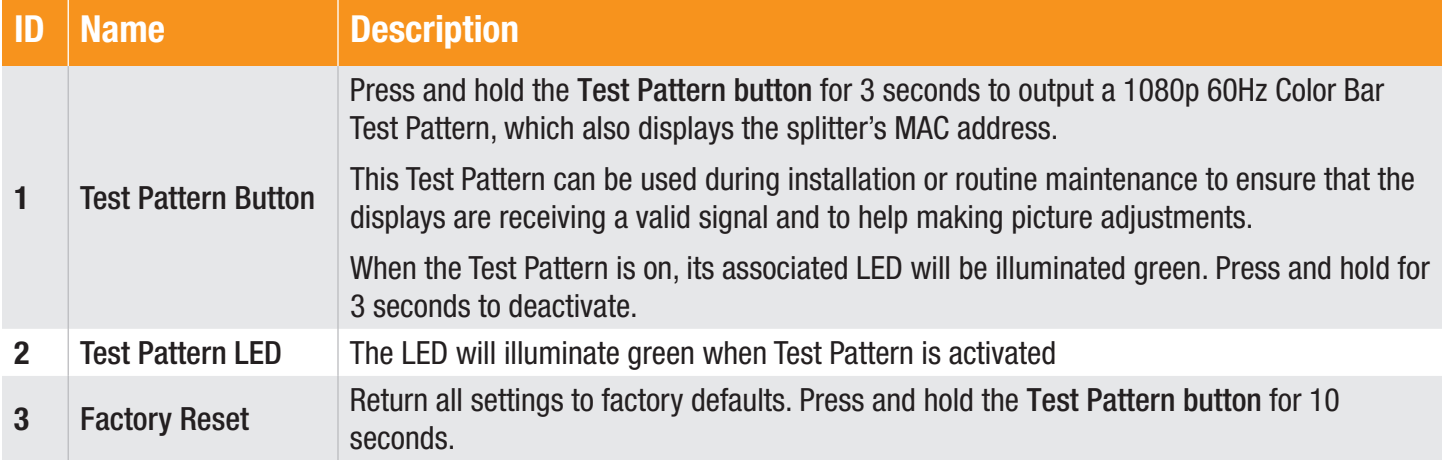

### Splitter Connection Instructions

#### <span id="page-14-0"></span>Video

- 1. Using an HDMI cable, connect an Ultra HD source to the Input port of the splitter.
- 2. Connect HDMI cables (not included), to Out 1 Out 8 ports. The HDMI cables can then be connected in any of the following ways:
	- $\triangleright$  Connect the HDMI cables to Ultra HD displays.

#### **IMPORTANT**

Cable quality is critical when handling 600 MHz HDMI signals. We highly recommend Gefen Locking HDMI cables. They have been designed and tested to work at 600 MHz and reliably transport the full 18 Gbps throughput of HDMI 2.0.

#### Power

- 1. Connect the included 5V DC locking power supply to the 5V DC power receptacle on the rear panel of the splitter.
- 2. Connect the power supply to an available electrical outlet.

### <span id="page-15-0"></span>GTB-UHD600-18S-RT Sample Diagram

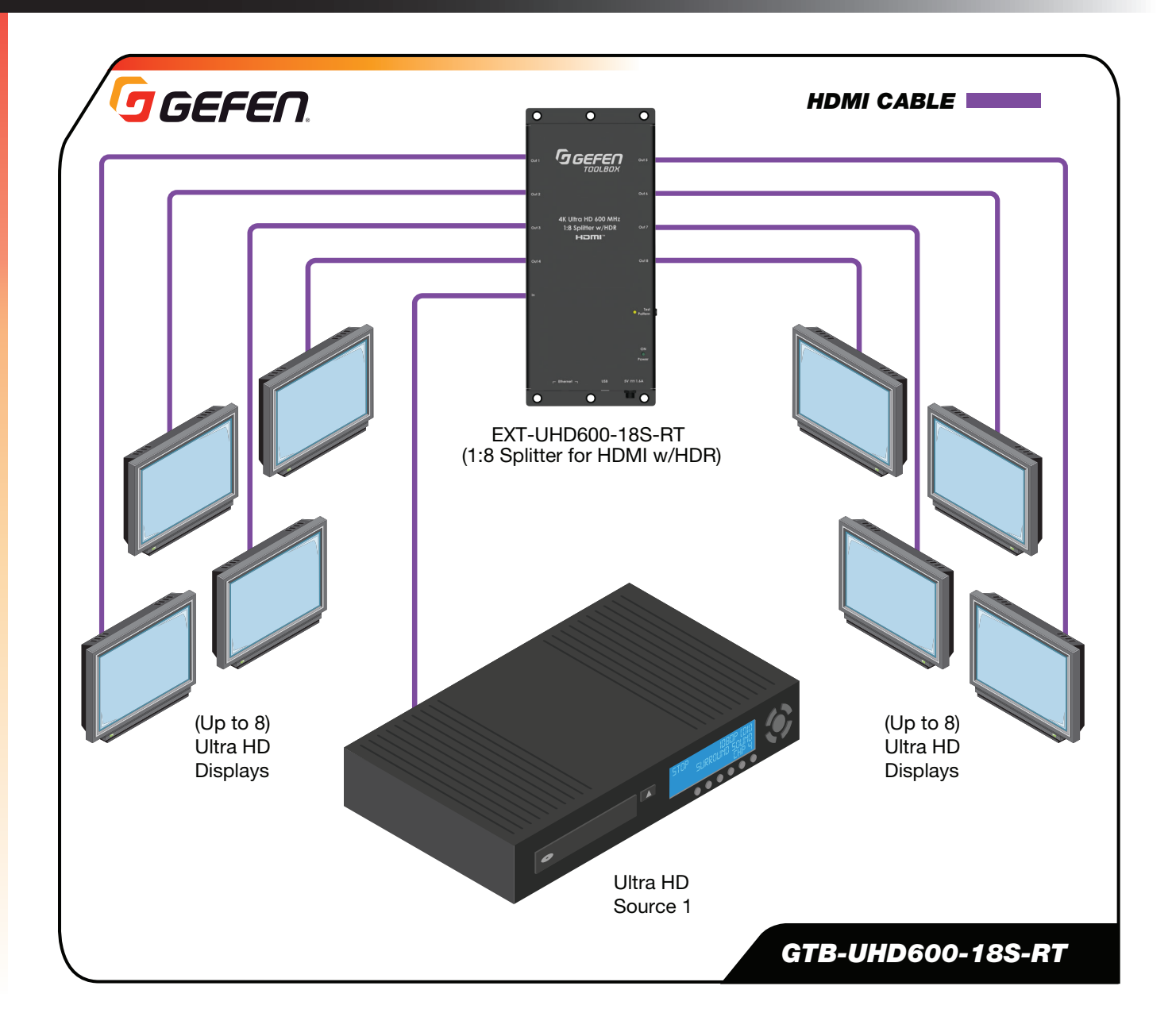

### Introduction - GTB-UHD600-28S-RT

<span id="page-16-0"></span>The Gefen GTB-UHD600-28S-RT routes two full bandwidth 4K Ultra HD 600 MHz source to eight 4K Ultra HD 600 MHz or Full HD 1080p displays. Independent scalers built into each output will automatically downscale the signal when connected to a 1080p TV. This HDCPcompliant product has been specifically designed to support over 10 layers of splitting/ cascading for flawless performance in large video distribution and signage applications, supporting hundreds of displays.

Cutting edge Smart CEC Management system built into the GTB-UHD600-28S-RT communicates with the source, other compatible splitters and the displays. It guarantees that a picture is always present on all displays by ensuring that connected displays are on and switched to the correct input.

A built-in Pattern Generator helps in troubleshooting during installation or for routine maintenance. Resolutions up to 4K DCI (4096 x 2160 at 60 Hz), 4K Ultra HD (3860 x 2160 at 60 Hz, 4:4:4 color space),1080p Full HD, and 1920x1200 WUXGA are supported. HDR and multi-channel digital audio including 7.1 channels of LPCM and HBR (High Bit Rate) lossless formats are also passed through. The Gefen 2:8 Splitter is the perfect choice for any small or large 4K video distribution system.

- h Use up to two Full-Bandwidth 4K 600 MHz-capable HDMI cables to connect your HDMI sources to the input of the splitter.
- ▶ Connect up to eight displays or additional splitters to the HDMI Outputs, using Full-Bandwidth 4K 600 MHz-capable HDMI cables.

DVI sources and displays can be used with HDMI-to-DVI adapters (Gefen part no. ADA-HDMIM-2-DVIFN).

# <span id="page-17-0"></span>GTB-UHD600-28S-RT Connections - Input/Output

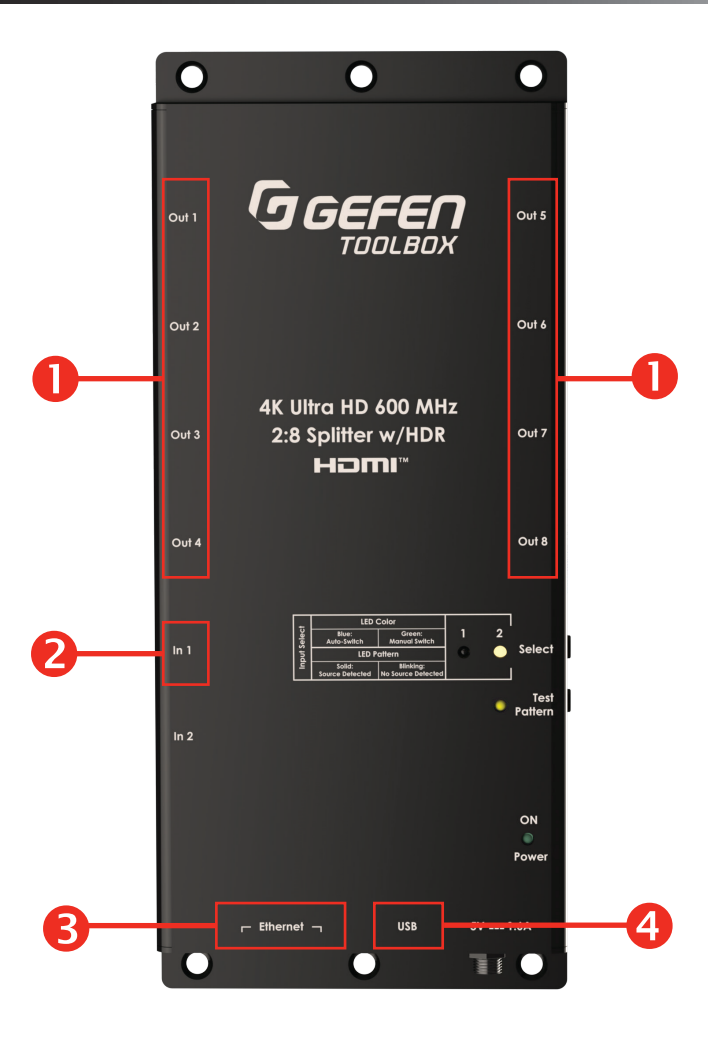

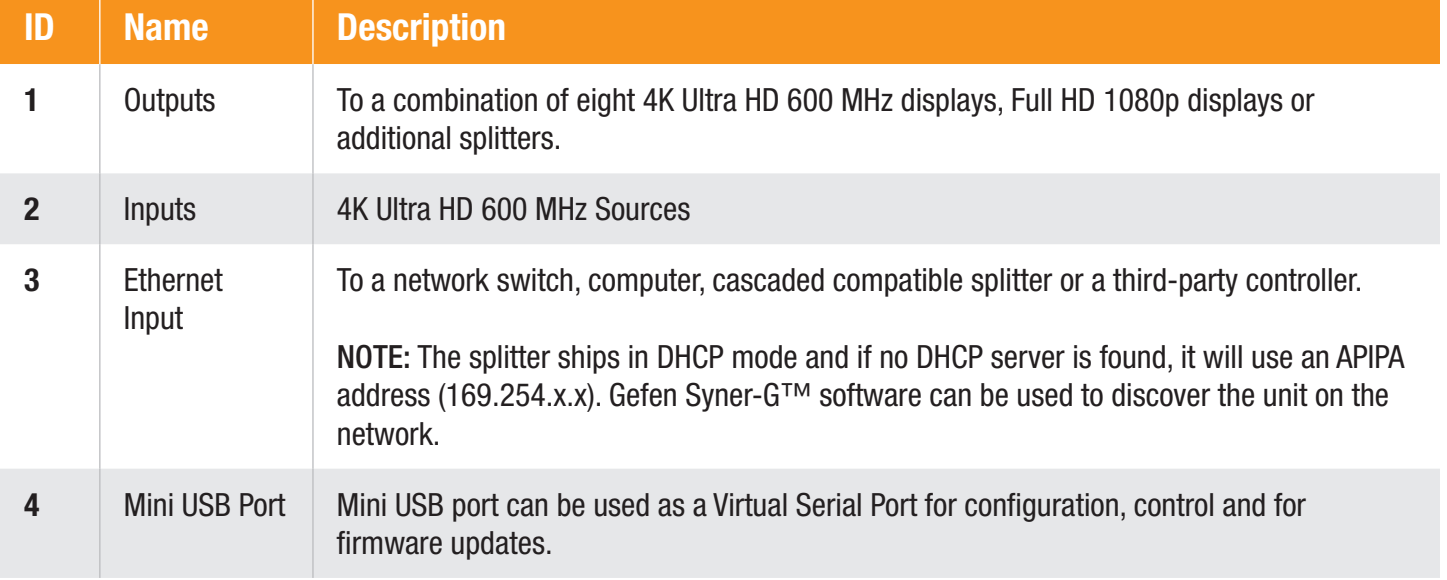

### <span id="page-18-0"></span>GTB-UHD600-28S-RT Connections - Power

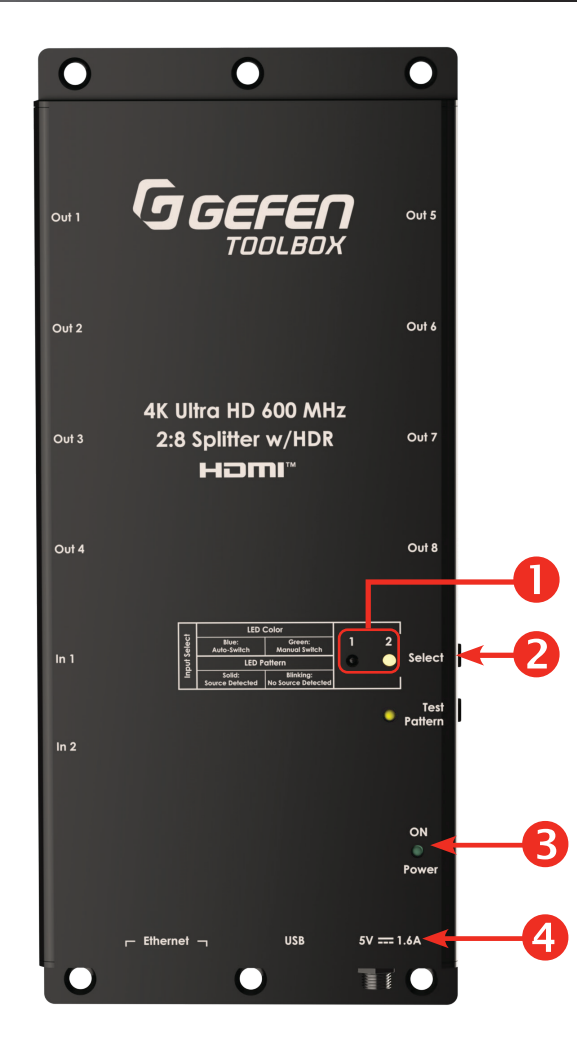

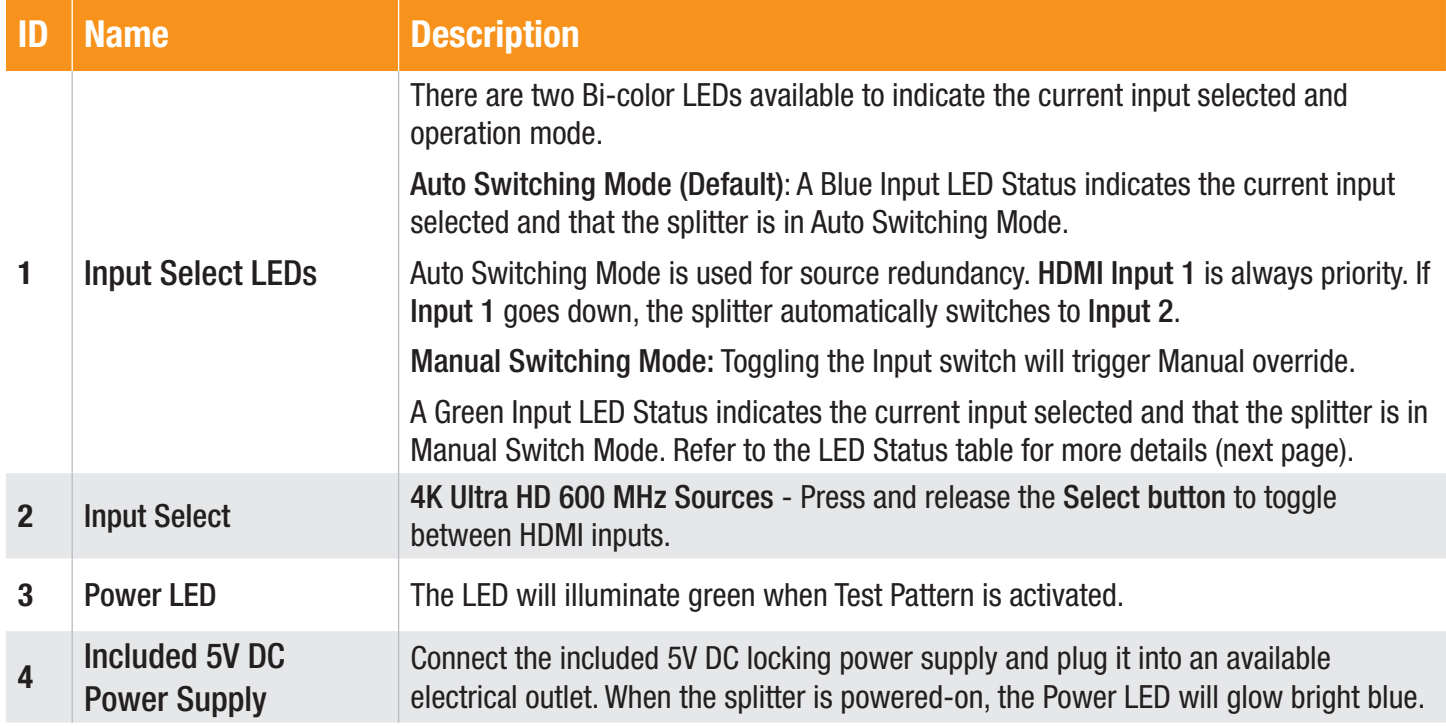

# <span id="page-19-0"></span>GTB-UHD600-28S-RT Connections - LED Status

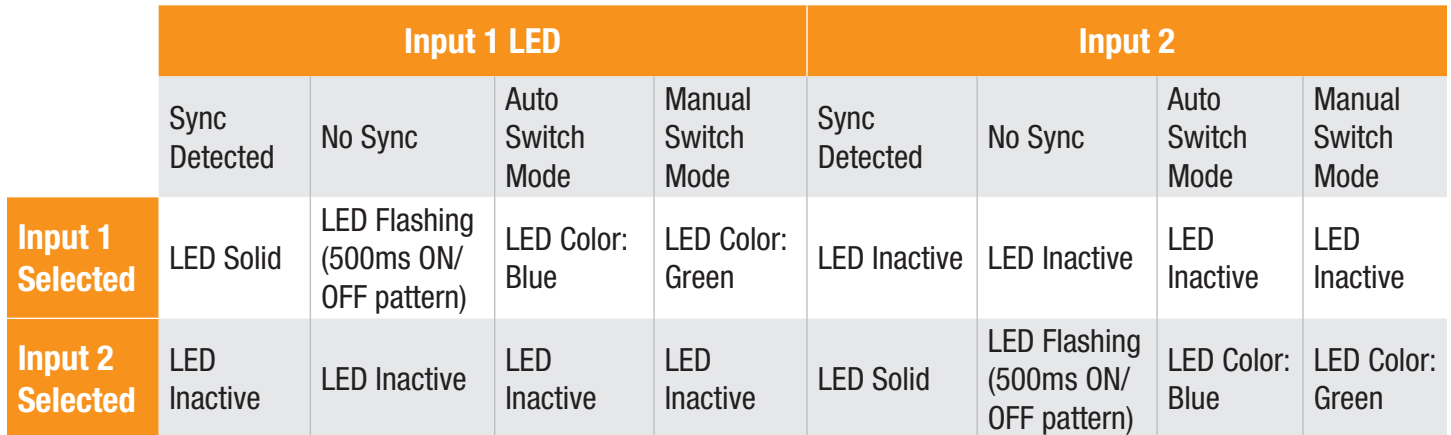

## <span id="page-20-0"></span>GTB-UHD600-28S-RT Test Pattern Button / Factory Reset

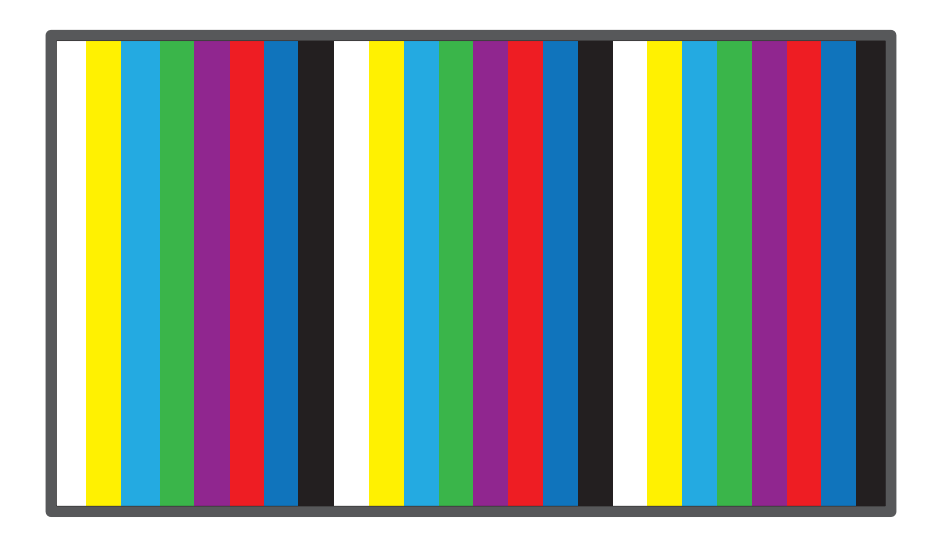

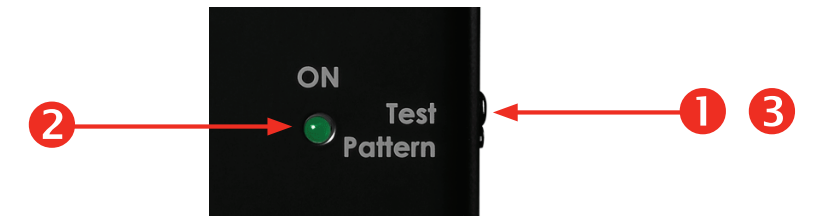

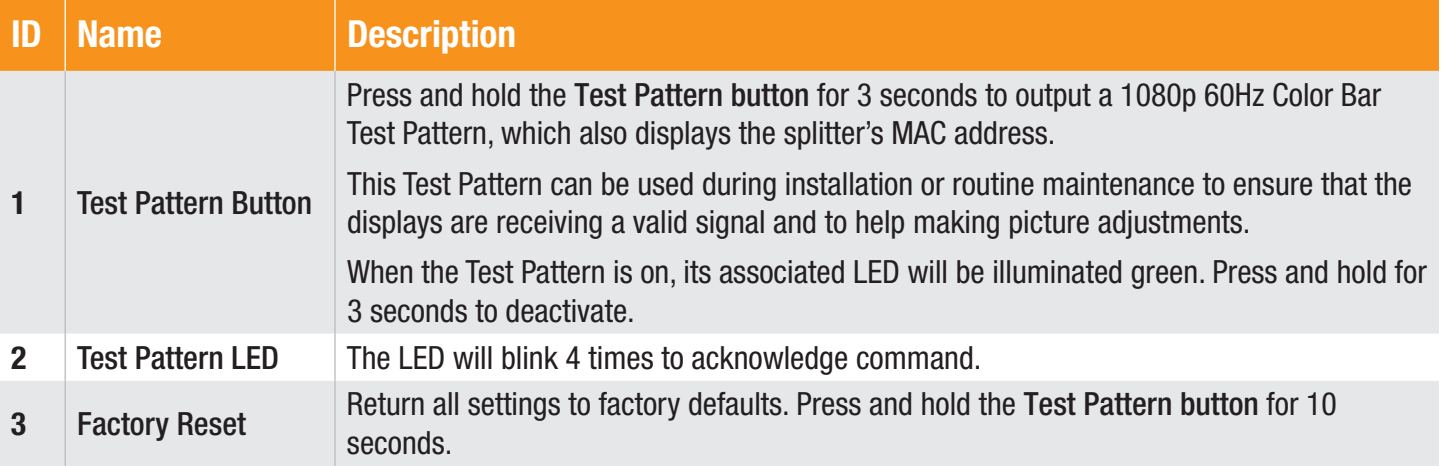

### <span id="page-21-0"></span>GTB-UHD600-28S-RT - Sample Diagrams

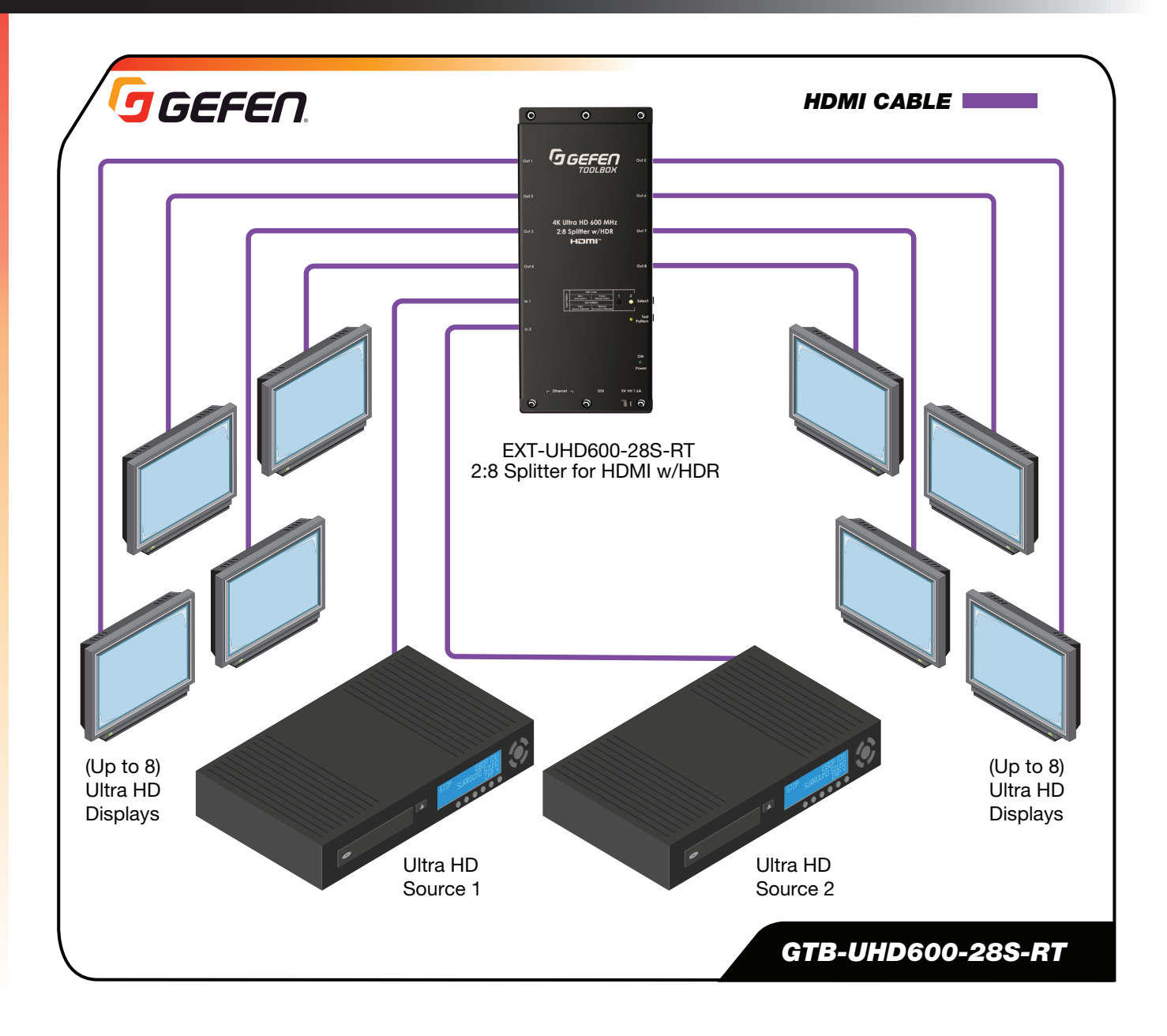

### Splitter Connection Instructions

#### <span id="page-22-0"></span>Video

- 1. Use HDMI cables to connect Ultra HD sources to the Input ports of the splitter.
- 2. Connect HDMI cables (not included), to Out 1 Out 8 ports on the rear panel of the splitter. The HDMI cables can then be connected in any of the following ways:
	- $\triangleright$  Connect the HDMI cables to Ultra HD displays.
	- h Connect the HDMI cables to additional EXT-UHD600 Splitters for cascading purposes.
	- $\triangleright$  Connect one of the HDMI cables to an Ultra HD display and the other cable to another EXT-UHD600 Splitter.

#### Important

Cable quality is critical when handling 600 MHz HDMI signals. We highly recommend Gefen Locking HDMI cables. They have been designed and tested to work at 600 MHz and reliably transport the full 18 Gbps throughput of HDMI 2.0.

#### Power

- 1. Connect the included 5V DC locking power supply to the 5V DC power receptacle on the rear panel of the splitter.
- 2. Connect the power supply to an available electrical outlet.

#### Splitting and Scaling

This unit supports up to 8 simultaneous full bandwidth HDMI 2.0 outputs.

Source for splitting is dependent on the currently selected HDMI input. Each output has the ability to downscale its output resolution based on the detected sink devices capabilities:

 $\blacktriangleright$  Downscaling from 4K to 1080p will occur when the native timing of the connected sink is 1080p (detected via EDID) and the HDMI input source resolution is CEA 4K Ultra HD (3840 x 2160)

This feature will affect the resolution and chroma sub-sampling rates only (when applicable). Refresh rates will not be converted.

For example: when the input signal 4K 3840 x 2160 @ 60 Hz 4:2:0 is detected and an output sink reports via EDID that its native resolution is 1920 x 1080, the resolution will be converted from 3840 x 2160 to 1080p and the chroma sub-sampling will be converted from 4:2:0 to 4:4:4.

 $\blacktriangleright$  The downscaling feature only supports 4K Ultra HD CEA resolutions of 3840 x 2160 to CEA HD 1920 x 1080. Only progressive frames are supported.

### <span id="page-23-0"></span>Network Setup

The Master Status command is automatically triggered over UDP broadcast when the network cable is hot-plugged (removed and reinserted, or inserted after power has been applied).

The Master Status command is also automatically triggered in 5 second intervals when the test pattern is ON (enabled by default).

#### Feedback Examples:

- IP MODE: DHCP
- IP: 192.168.0.56
- NFTMASK: 255, 255, 255.0
- GATEWAY: 192.168.0.1
- MAC ADDRESS: 00:1c:91:06:61:3e
- FIRMWARE VERSION IS 1.3
- TEST\_PATTERN 0
- EDID MODE 1
- CEC AUTO ON 1
- CEC INTERVAL 10
- CEC\_AUTO\_OFF 0
- INPUT SIGNAL Y
- INPUT\_HDCP U
- INPUT HPD H
- INPUT\_MODE H
- INPUT\_RESOLUTION 3840 2160
- INPUT\_REFRESH 60
- INPUT\_COLOR\_D 08
- INPUT COLOR C 4:2:0
- OUTPUT MODE 0 H H H H H H H H H
- OUTPUT HPD 0 L L L L L L L L
- OUTPUT\_RSENSE 0 L L L L L L L L
- OUTPUT HDCP 0 U U U U U U U U
- OUTPUT RES 0 1 1 1 1 1 1 1 1
- TELNET ACCESS 1
- TELNET PORT 23
- UDP\_ACCESS 1
- UDP\_PORT 50007
- UDP\_R\_ACCESS 1
- REMOTE UDP IP 255.255.255.255
- REMOTE UDP PORT 50008
- DISCOVERY 1
- ETH\_STATE 1 0

• INPUT\_SCAN P

Refer to the API Commands List, [page 31,](#page-30-0) to control these functions. See specific details for all commands beginning on [page 32](#page-31-0).

### EDID Modes and Smart CEC Control

#### <span id="page-24-0"></span>EDID Modes

- Internal Mode 4K 600Mhz / 2 Channel Audio
- Internal Mode 4K 600Mhz / Multi-Channel Audio
- Internal Mode 720P / 2 Channel Audio
- Internal Mode 720P / Multi-Channel Audio
- Internal Mode 1080P / 2 Channel Audio
- Internal Mode 1080P / Multi-channel Audio
- External Mode EDID copied upon boot up from connected sink on HDMI output 1. When no output is detected, it will search in numerical order for a valid output.

\*This is configured via IP (Telnet/UDP) or Virtual Serial Port

#### CEC Control

This product will feature CEC control capabilities that will enable specific functions to be implemented:

- $\triangleright$  CEC Always On When this feature is enabled (by default), the unit will issue a CEC 'Power On' command to all outputs simultaneously at specific, user defined (default value is 10 seconds) intervals that will ensure that a display is always on.
- ▶ CEC 'Power On' Sends a command via TCP/IP to turn on one or all sink devices on using CEC.
- $\triangleright$  CEC Auto Off When this feature is enabled (disabled by default), a valid CEC 'Power Off' from a connected source device on the active HDMI input will trigger a CEC 'Power Off' command that is output from all HDMI outputs simultaneously.

For example: This feature can be used to cascade a CEC 'Power Off' command via the HDMI outputs to be relayed to downstream HDMI products (e.g. additional splitter products with the same feature that can turn off displays).

 $\triangleright$  CEC Auto Input Selection – When this feature is enabled (by default) the unit will issue a CEC 'HDMI Input XX' command to all outputs simultaneously at specific, user defined (default value is 10 seconds) intervals that will ensure that 'HDMI Input XX' is the preferred and used input should a user change the sink's input value.

For example: XX is defined as the input that is currently connected from the sink device to the unit.

 $\triangleright$  CEC is not 'Passthrough' on this product.

#### IP to CEC

This feature allows a CEC command to be sent to any source or any display. Refer the API Commands List, [page 31](#page-30-0), for #SEND\_INPUT\_CEC and #SEND\_OUTPUT\_CEC commands.

Detailed information for #SEND\_INPUT\_CEC can be found on [page 35](#page-34-0). Details for the #SEND\_OUTPUT\_CEC command can be found on [page 35.](#page-34-0)

### <span id="page-25-0"></span>Network Configuration using Syner-G

1. Launch the Gefen Syner-G application.

2. Select the GTB-UHD600-28S-RT (or GTB-UHD600-18S-RT) from the list of products.

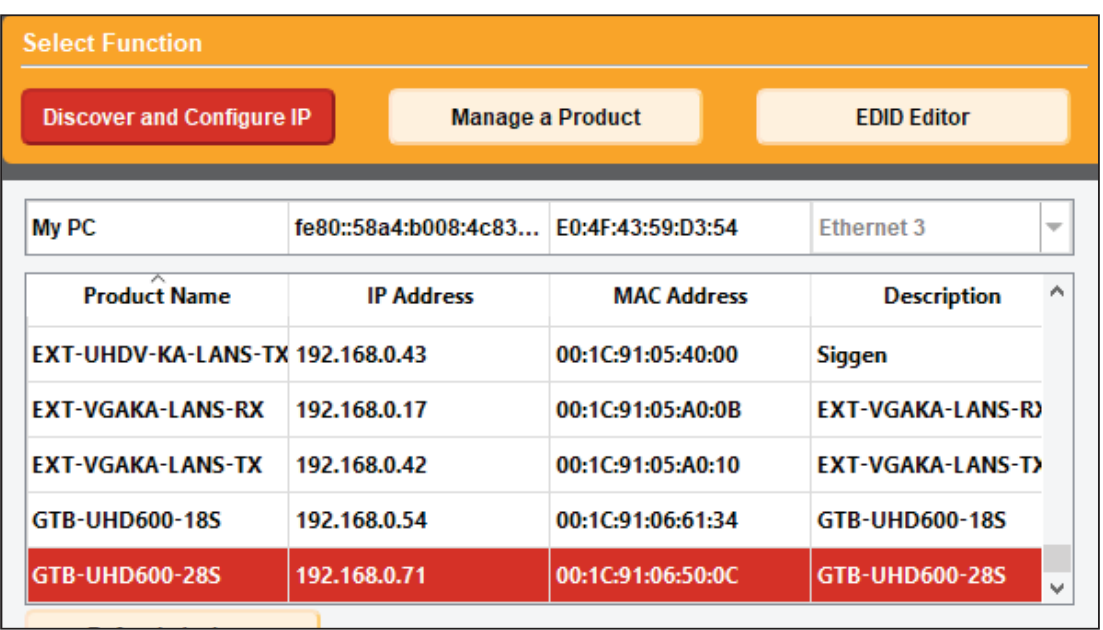

- 3. Under the Device Settings section, select either Static or DHCP from the IP Mode drop-down list.
	- h Select Static to manually enter the IP address, subnet mask and gateway IP. Consult with your network administrator (if necessary).
	- > Select DHCP to let the DHCP server automatically assign the IP address, subnet mask and gateway IP.
	- h In *DHCP*, the WEB GUI Port is fixed at 80, and the Telnet Port is 23. In *Static* mode, these settings can be configured.

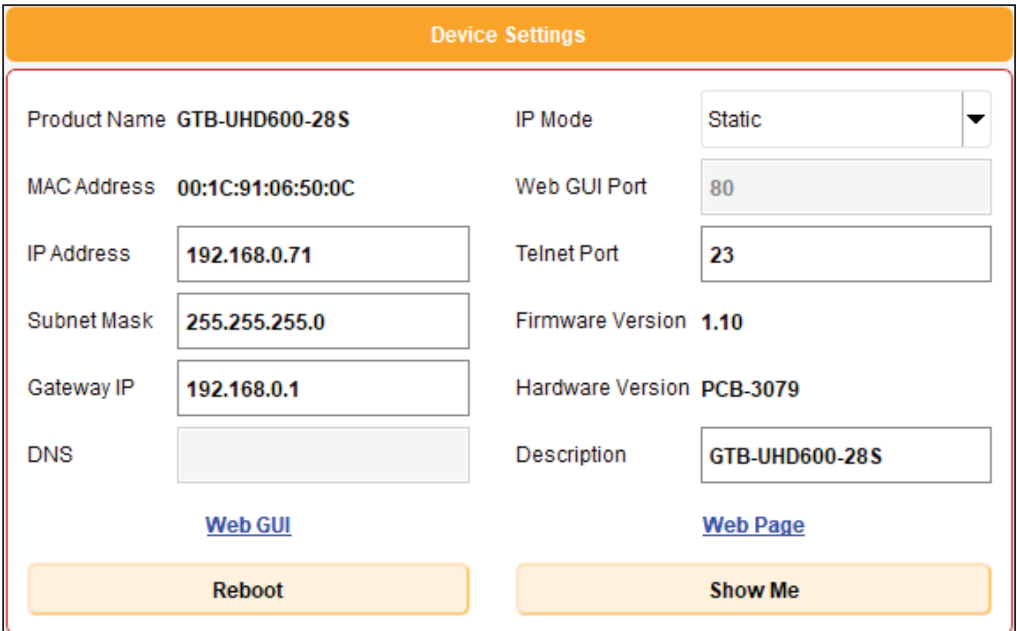

4. Click the **Save button** at the bottom of the screen.

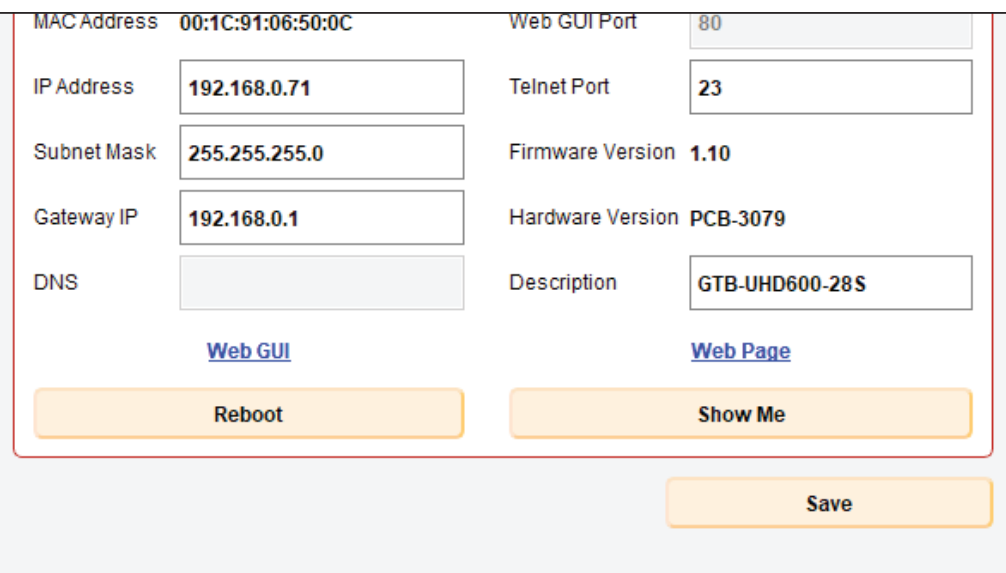

- 5. After saving, select Reboot for the new network settings to take effect.
- 6. Use the IP address of the switcher to access the built-in web interface or start a Telnet session.

### <span id="page-27-0"></span>Firmware Update

Firmware update for this product is supported via the web interface or manual update process using USB.

IMPORTANT: DO NOT power-off or disconnect power from the switcher at any time during the firmware update process.

#### Web Interface Firmware Update

- 1. Using Syner-G to discover the unit, double-click the item to launch the web interface or manually enter the IP address into a browser.
- 2. Select Choose File to browse for the firmware file, then click Update.
- 3. The update will initiate, video turns off and the Test Pattern LED flashes green.
- 4. Once complete, the unit will reboot and the video signal will return. The message: "Finish!URL Will Connection New IP!" will be displayed.

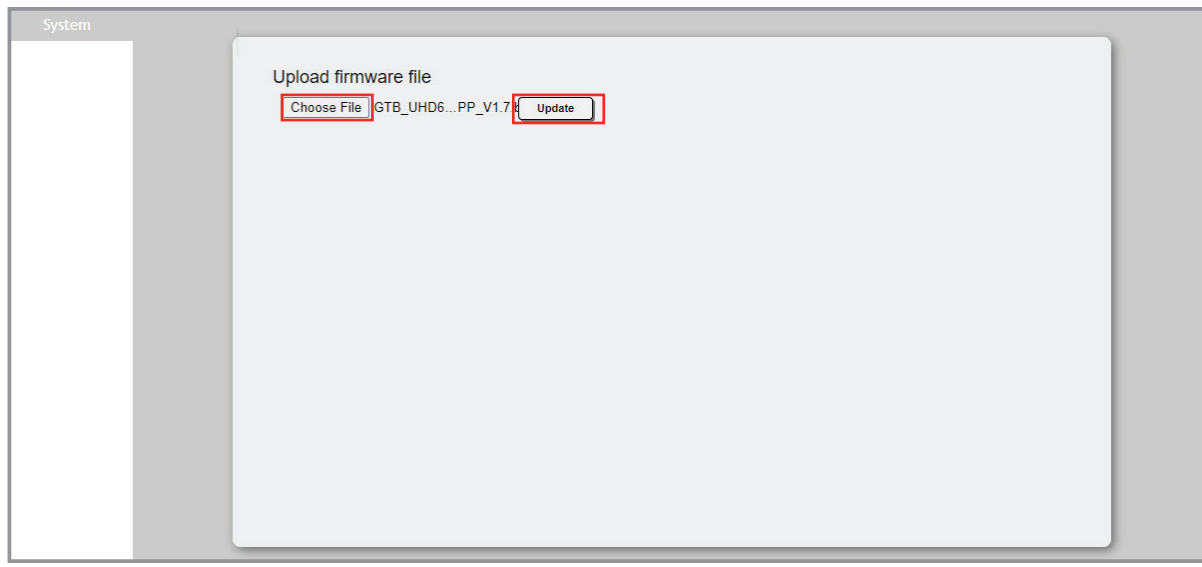

#### Manual Firmware Update

- 1. Visit the Gefen downloads page for any firmware updates [\(https://store.nortekcontrol.com/](https://store.nortekcontrol.com/assets/external_pages/Gefen_Downloads.html) [assets/external\\_pages/Gefen\\_Downloads.html](https://store.nortekcontrol.com/assets/external_pages/Gefen_Downloads.html))
- 2. Connect USB Type A to Mini-B between PC and the unit. Press and hold the Test Pattern button, then power up.

Program mode is initiated. Power LED is solid blue and the test Pattern LED is flashing green every 3 seconds. The USB drive will be detected.

3. Transfer firmware file to a USB drive. File transfer occurs, and the update process begins. Test pattern LED will start flashing quickly then turns off once complete. Power LED is always solid blue.

### RS-232 and IP Configuration

#### <span id="page-28-0"></span>**Using Virtual USB Serial**

- **1.** Launch the desired terminal application.
- 2. Selected the assigned COM port.
- 3. Configure the serial port to the following settings.

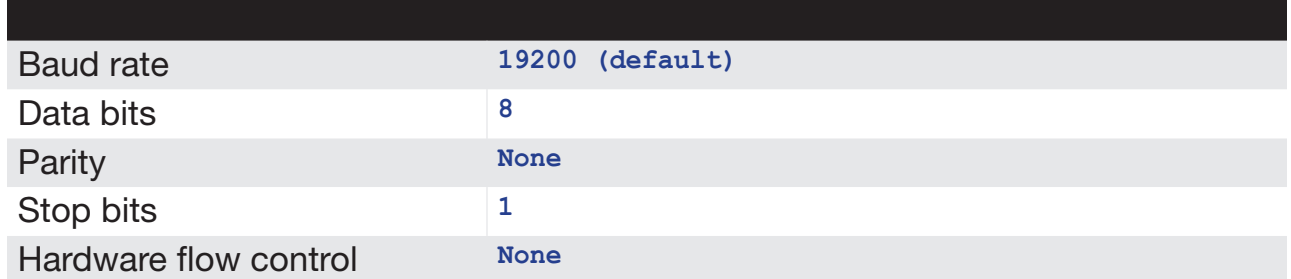

- 4. Connect to USB mini port.
- 5. Type **#help** for a list of commands or refer to the tables on the following pages.

**NOTE:** Depending upon the network, all related IP and Telnet settings will need to be assigned. Consult your network administrator to obtain the proper settings. i

#### **Using Telnet**

- 1. Launch the desired terminal application. For example, on the Windows operating system, we can use Hyperterminal; on Mac OS X, we can use the Terminal application.
- 2. In this example, we will use Terminal in Mac OS X. At the command prompt, type the following:

```
telnet IP_address
```
where **IP** address is the IP address of the splitter.

3. After correct settings have been used in the terminal program, information similar to the following will be displayed:

#### **Welcome to TELNET**

4. Type **#help** for a list of commands or refer to the tables on the following pages.

### <span id="page-29-0"></span>UDP Configuration

- Communication of the Communication of the Communication of the Communication of the Communication of the Communication of the Communication of the Communication of the Communication of the Communication of the Communicatio 1. Configure the desired control system for UDP.
- 2. Click the Network tab, within the web interface, and do the following. See Network Configuration using Syner-G, [page 26,](#page-25-0) for more information.
	- $\triangleright$  Click the **Enabled** button next to UDP Access.
	- > Enter the UDP listening port in the UDP Port field. The default UDP listening port is 23.
	- Studie Click the Enabled button next to Remote UDP Access. This feature only needs to be enabled if feedback to the matrix is required. Otherwise, this feature can be disabled.
	- **h** If enabling Remote UDP Access, enter the remote UDP IP address in the Remote UDP IP Address field. This IP address should be the same as the control system. The default IP address is 192.168.0.71.
	- **h** If enabling Remote UDP Access, enter the remote UDP listening port in the Remote UDP Port field. The default remote UDP listening port is 23.
	- $\triangleright$  Click the **Save** button at the bottom of the Network screen.

### Commands List

<span id="page-30-0"></span>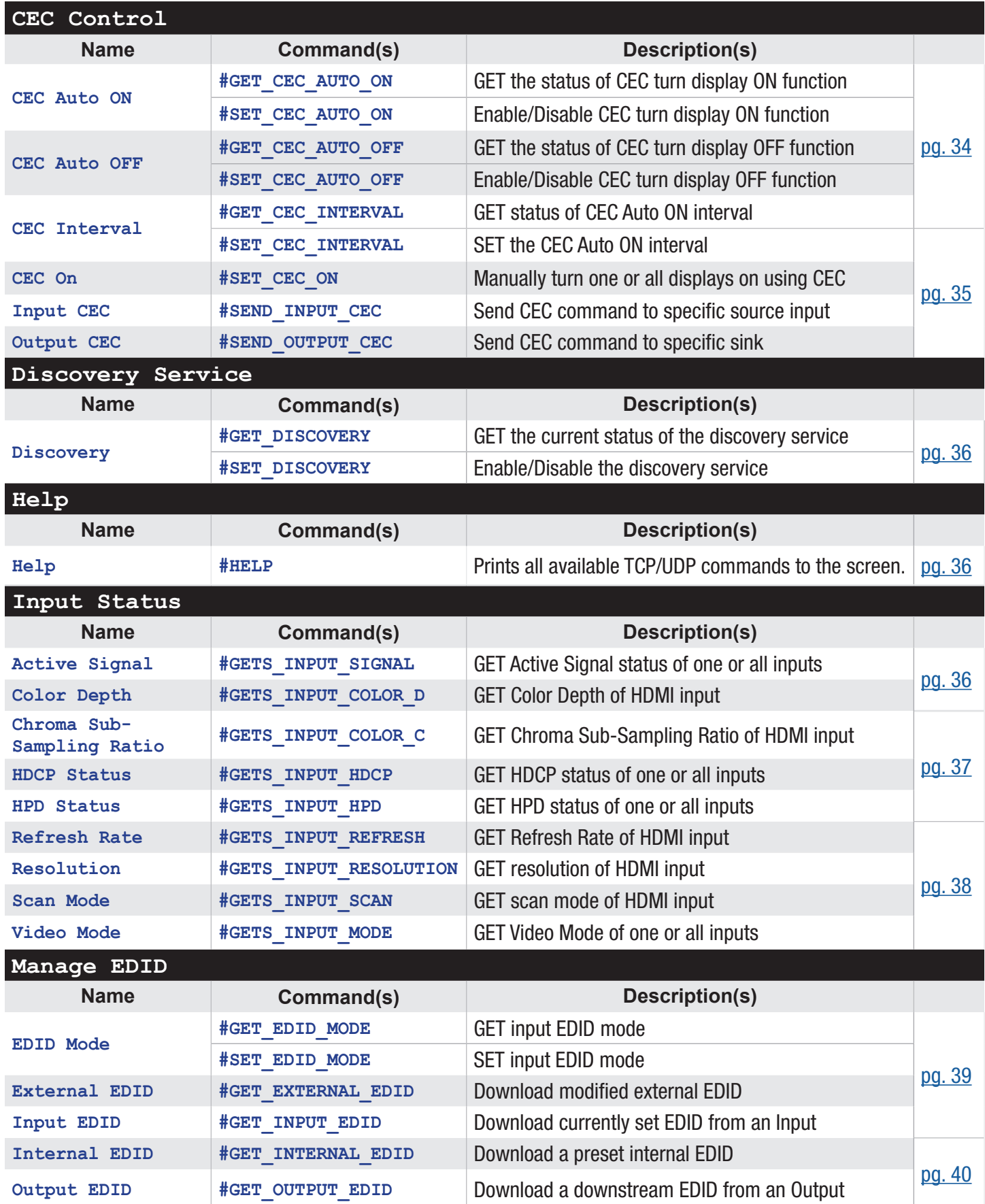

# <span id="page-31-0"></span>Commands List

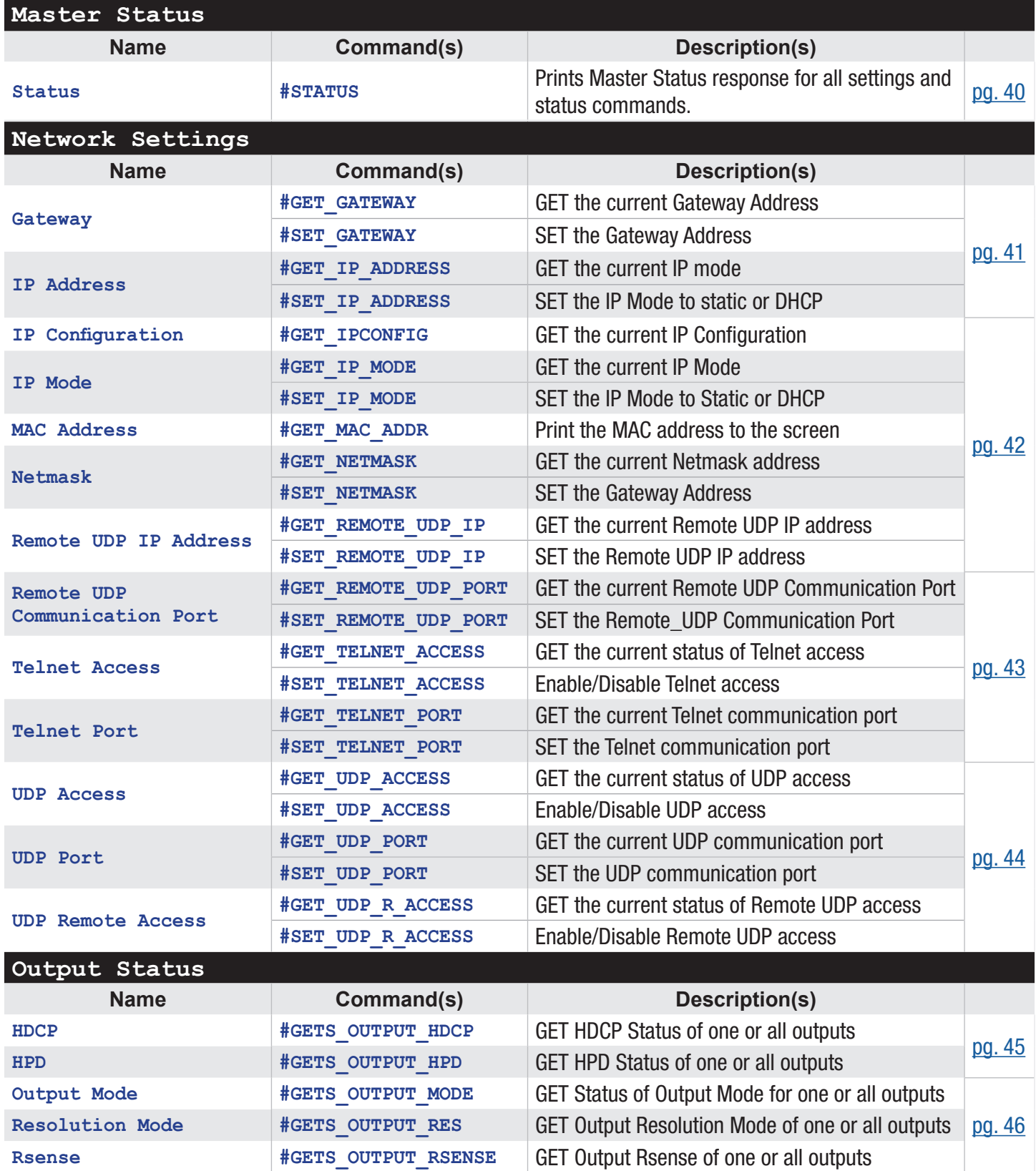

## Commands List

<span id="page-32-0"></span>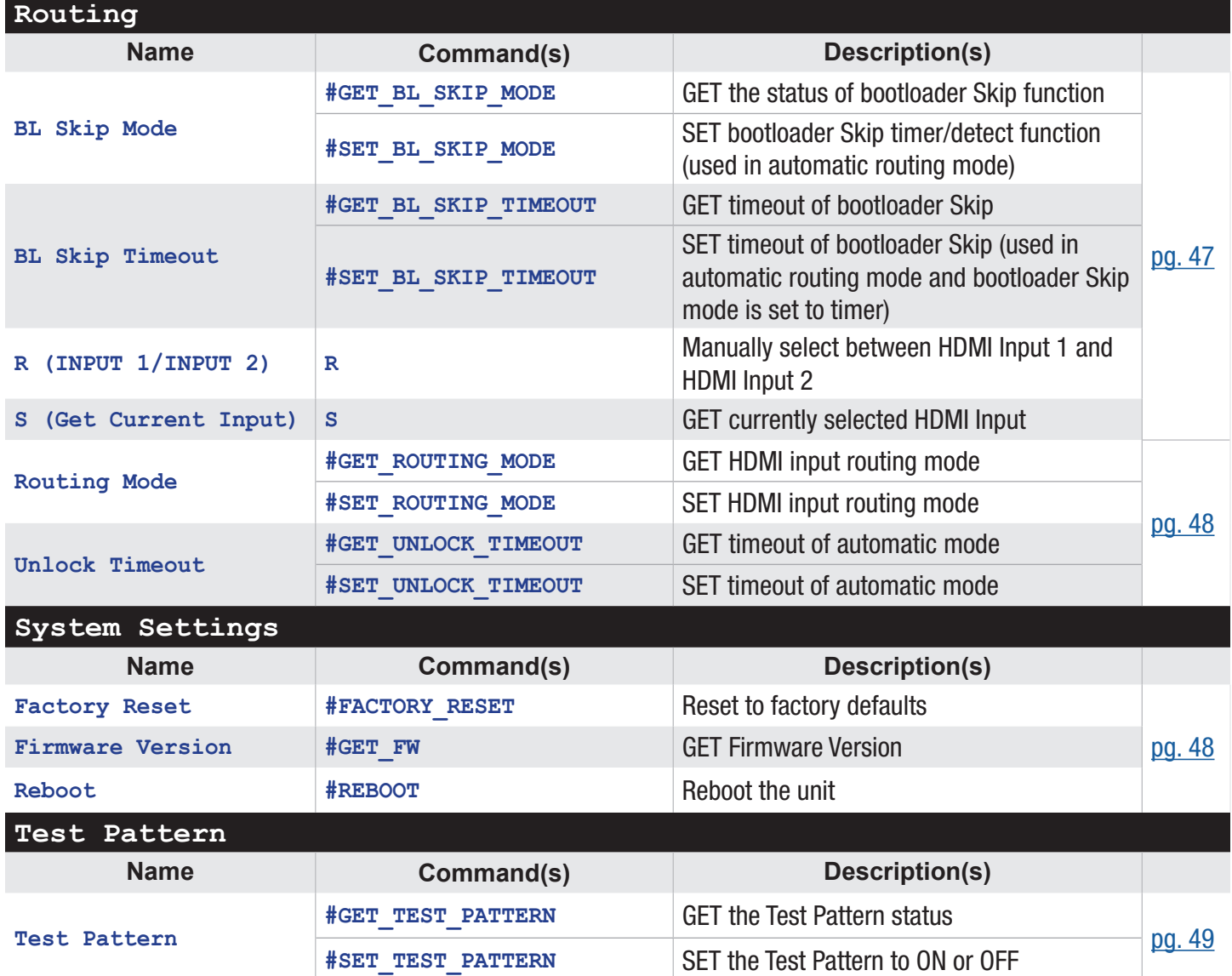

<span id="page-33-0"></span>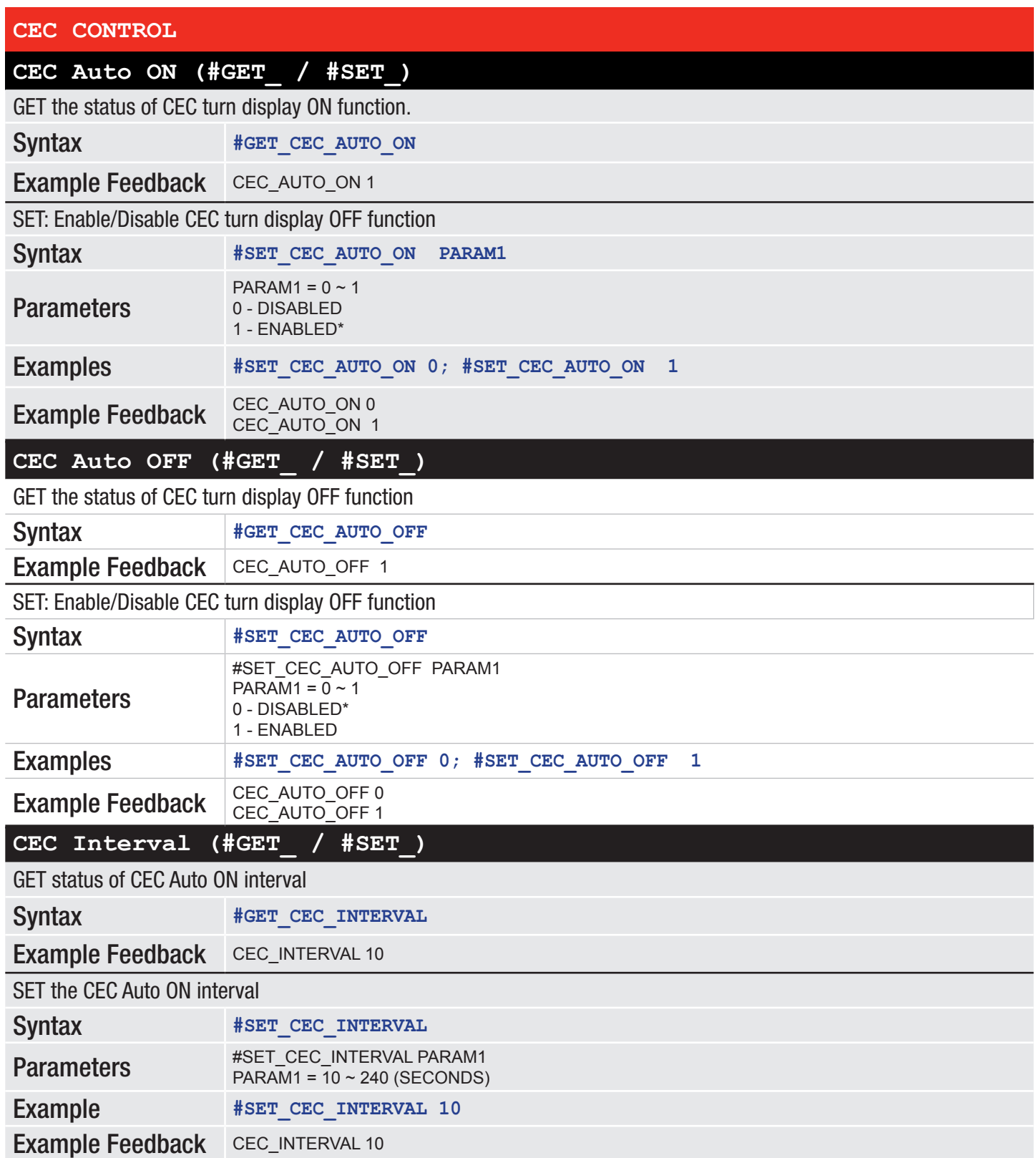

#### <span id="page-34-0"></span>**CEC ON**

Manually turn one or all displays on using CEC

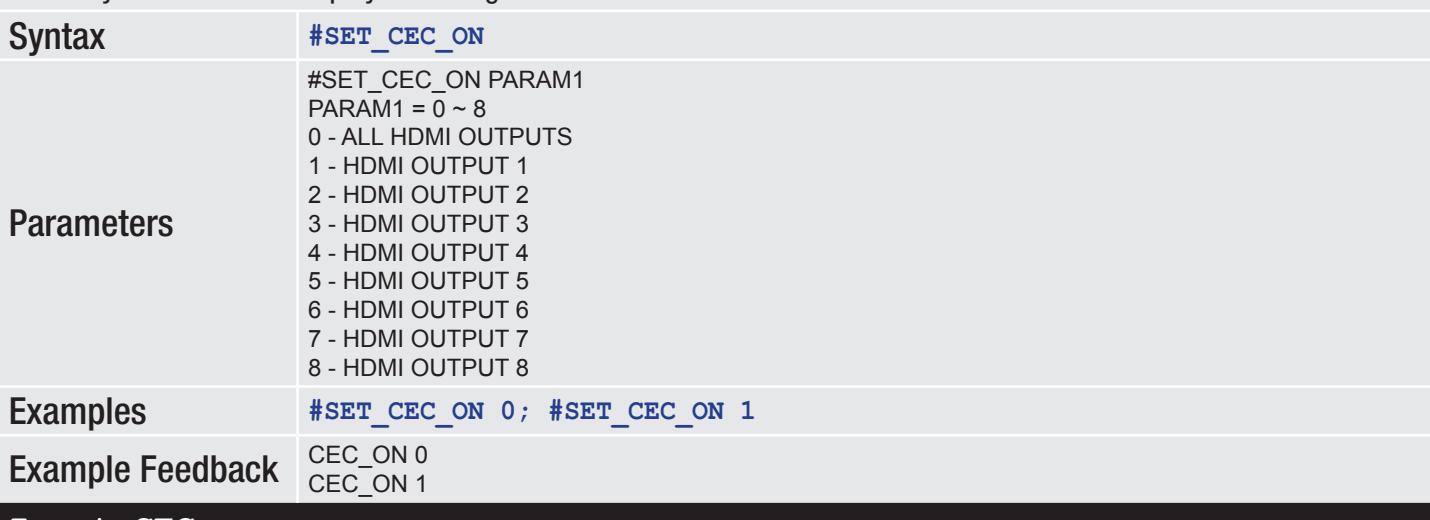

#### **Input CEC**

Send CEC command to specific source input

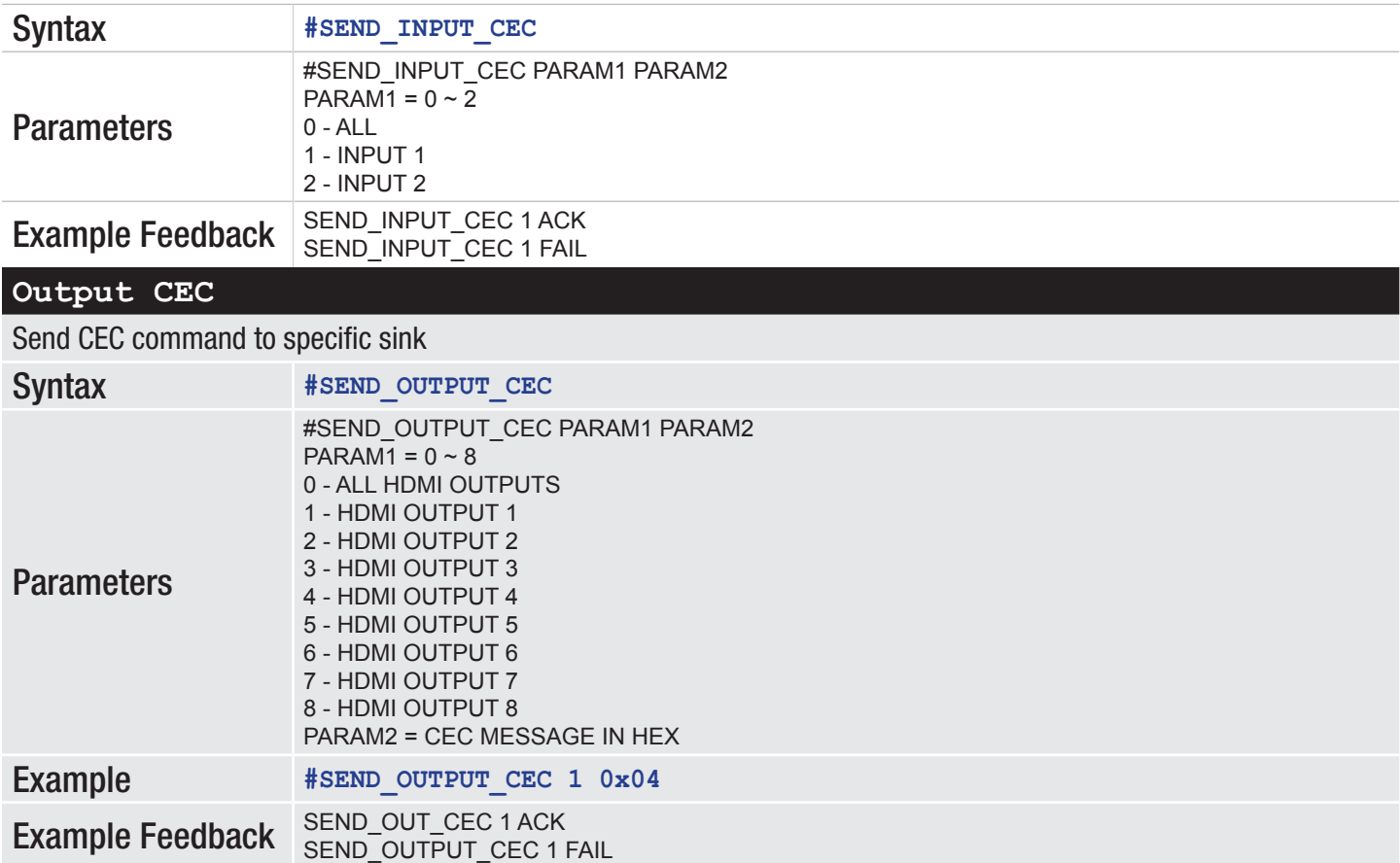

<span id="page-35-0"></span>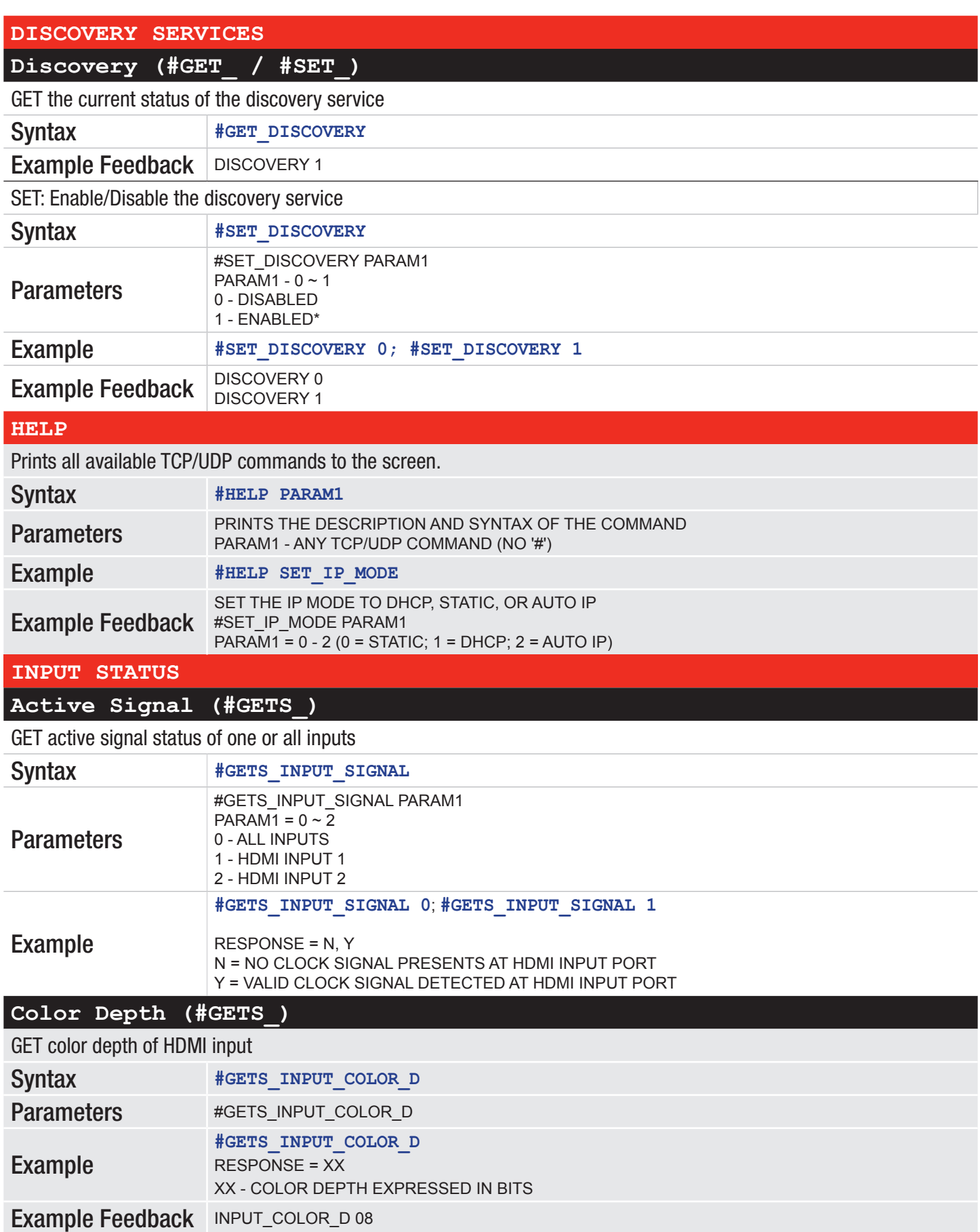

<span id="page-36-0"></span>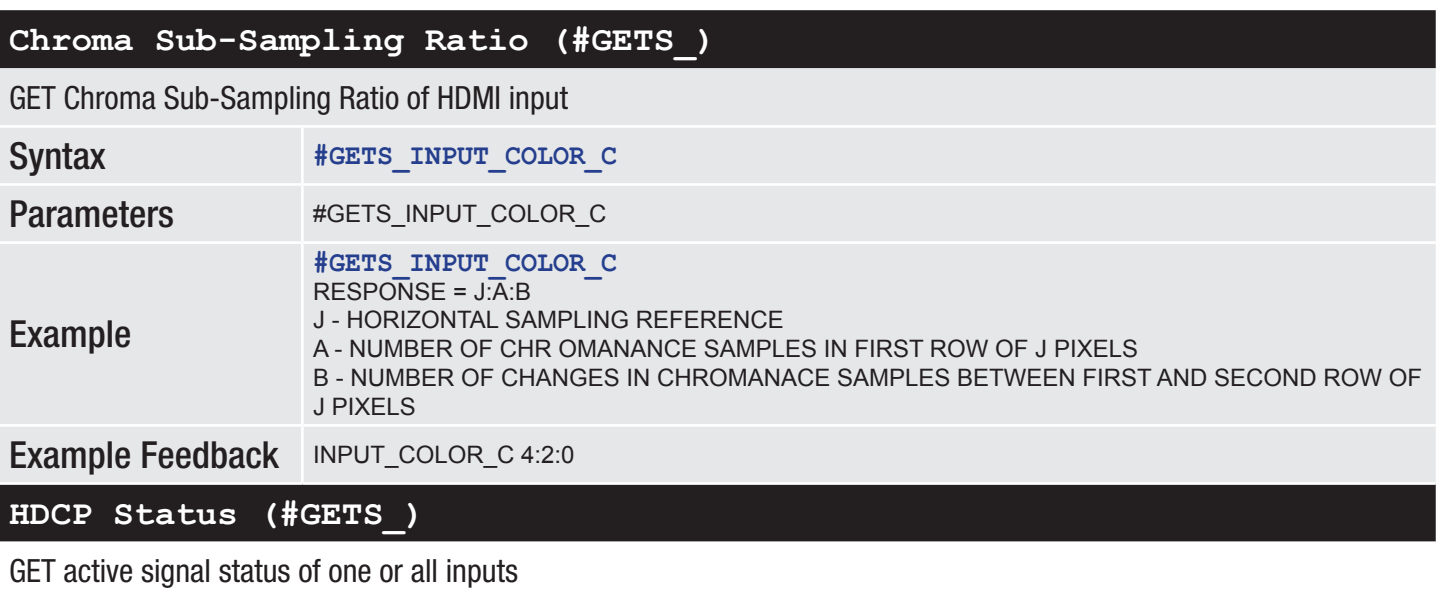

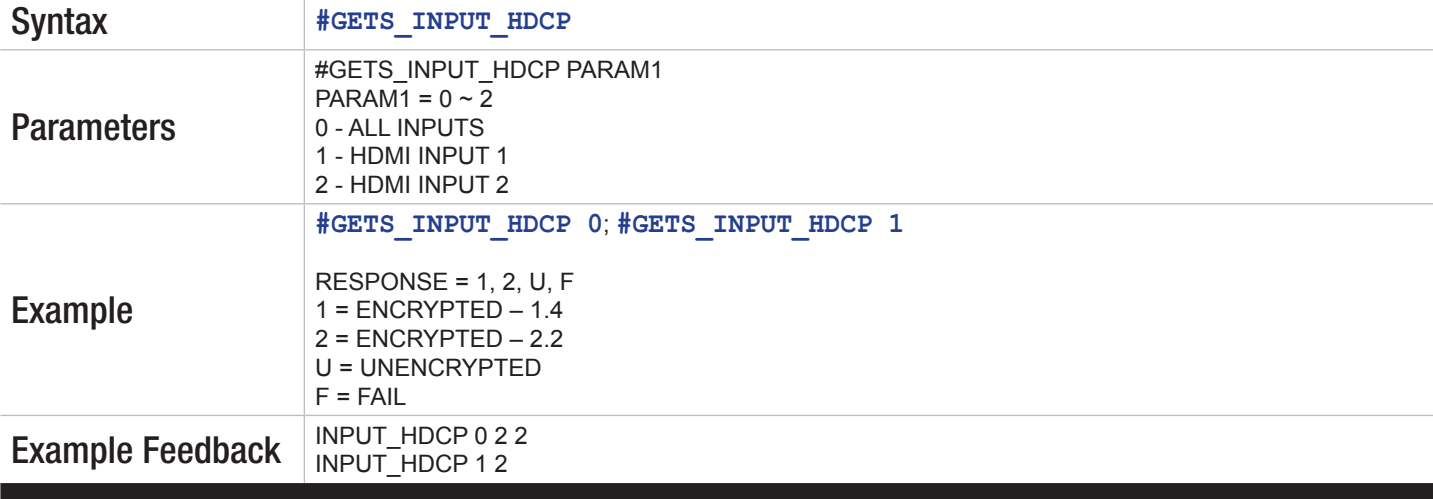

#### **HPD Status (#GETS\_)**

GET HPD status of one or all inputs

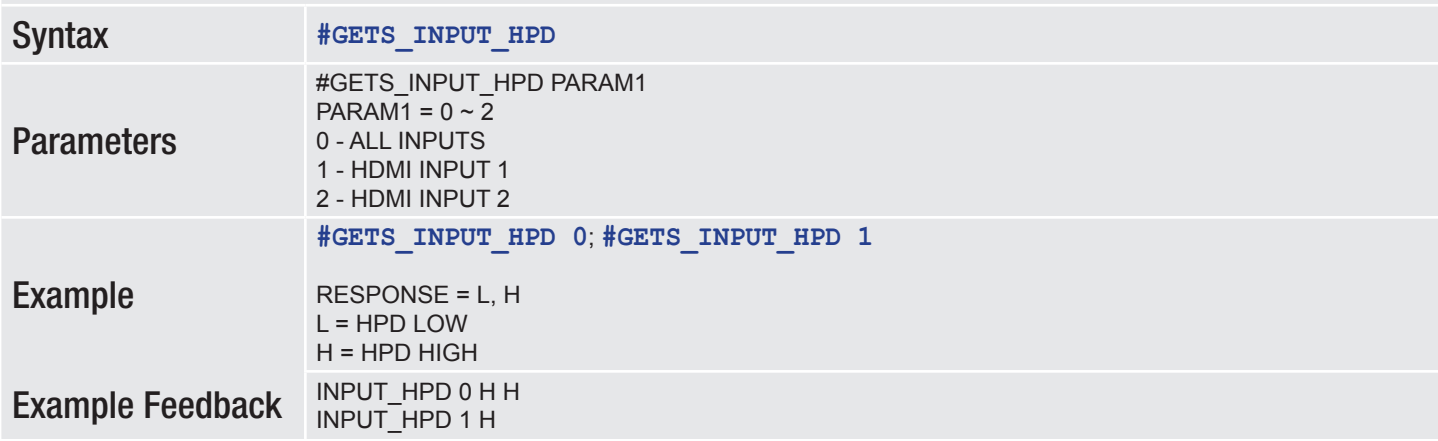

<span id="page-37-0"></span>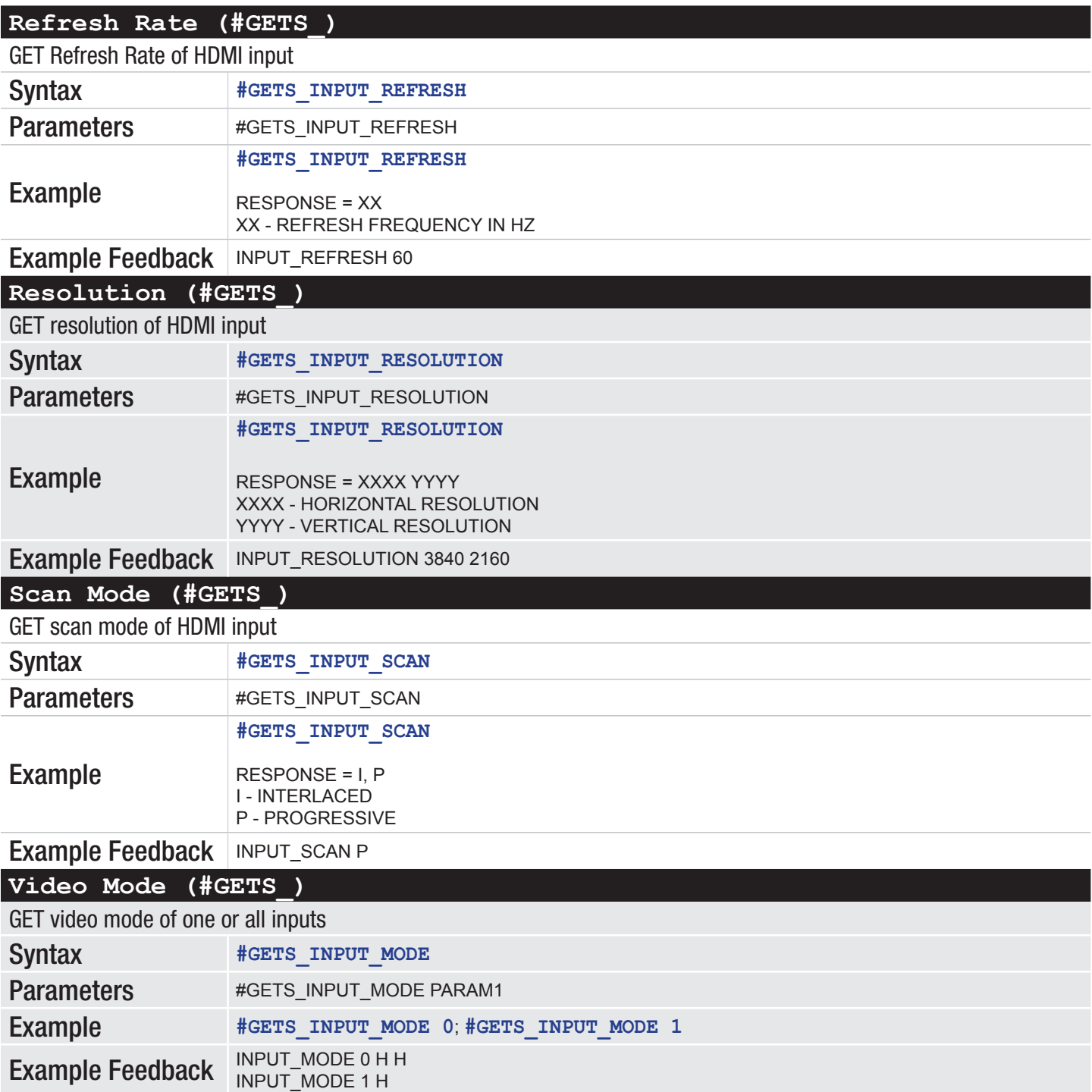

<span id="page-38-0"></span>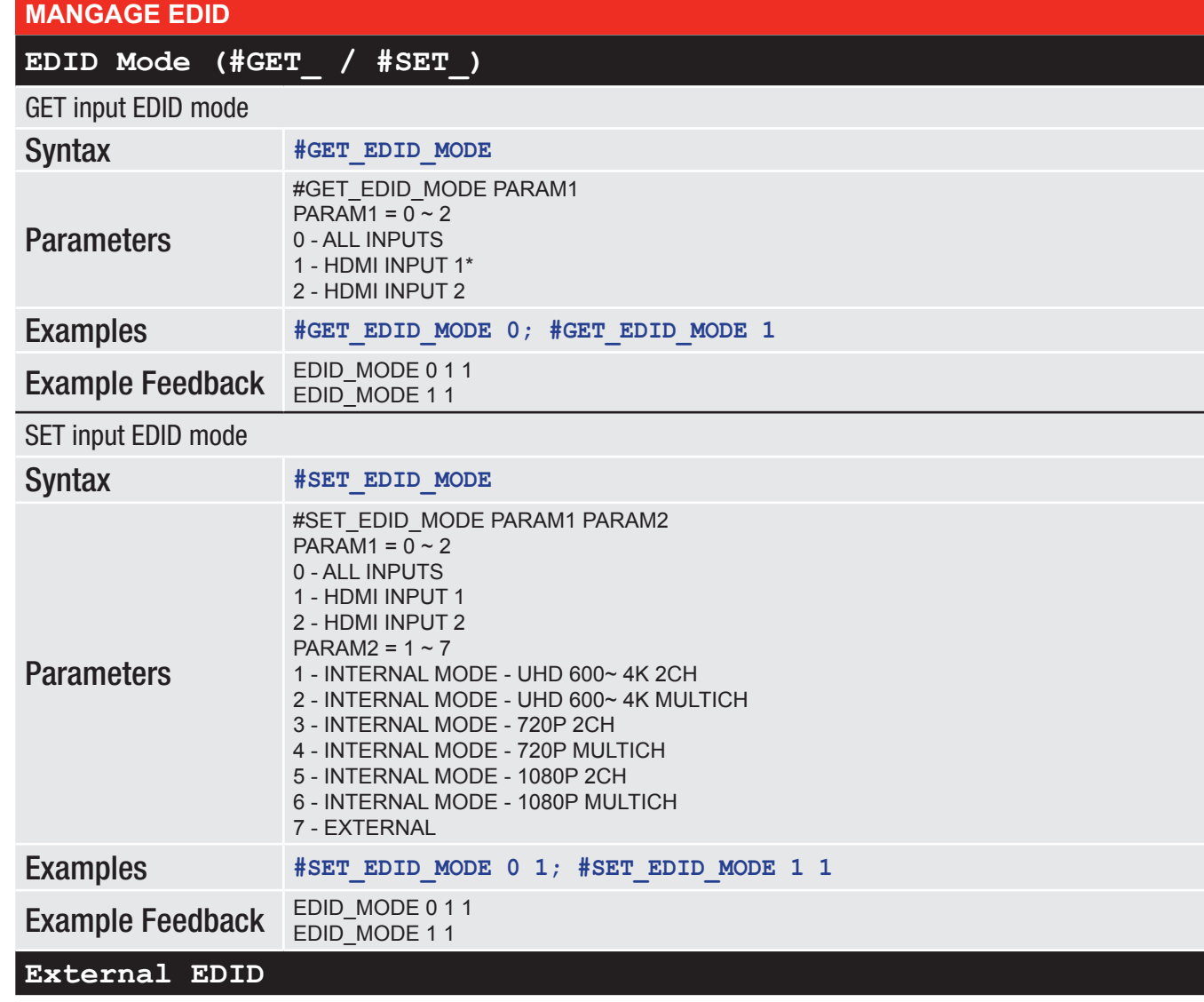

Download modified external EDID

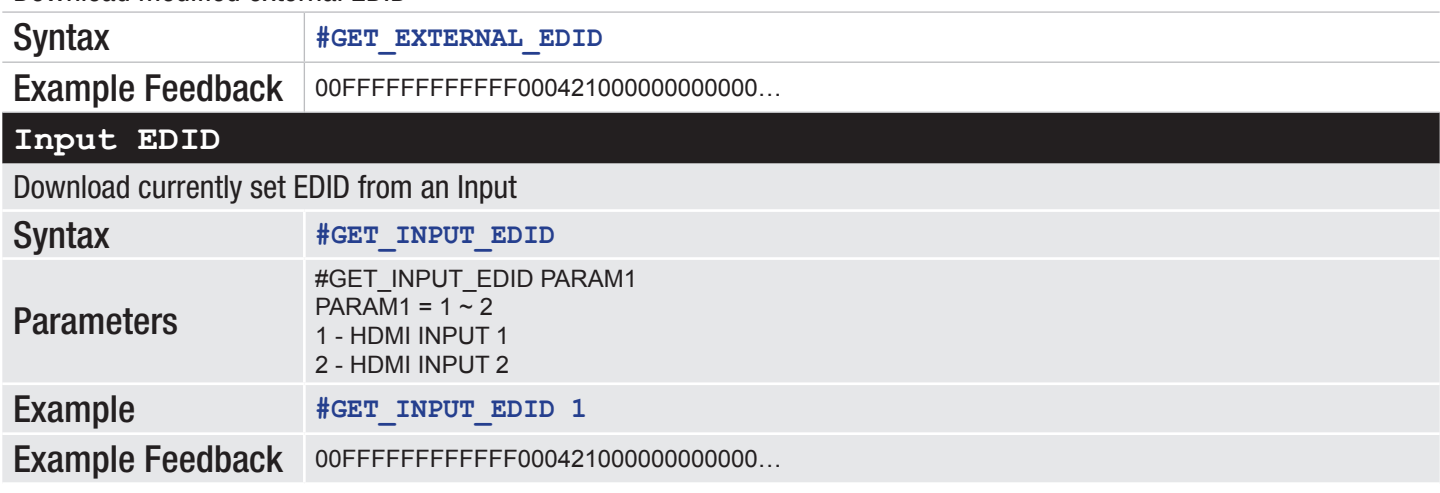

#### <span id="page-39-0"></span>**Internal EDID (#GET\_)**

#### Download a preset internal EDID

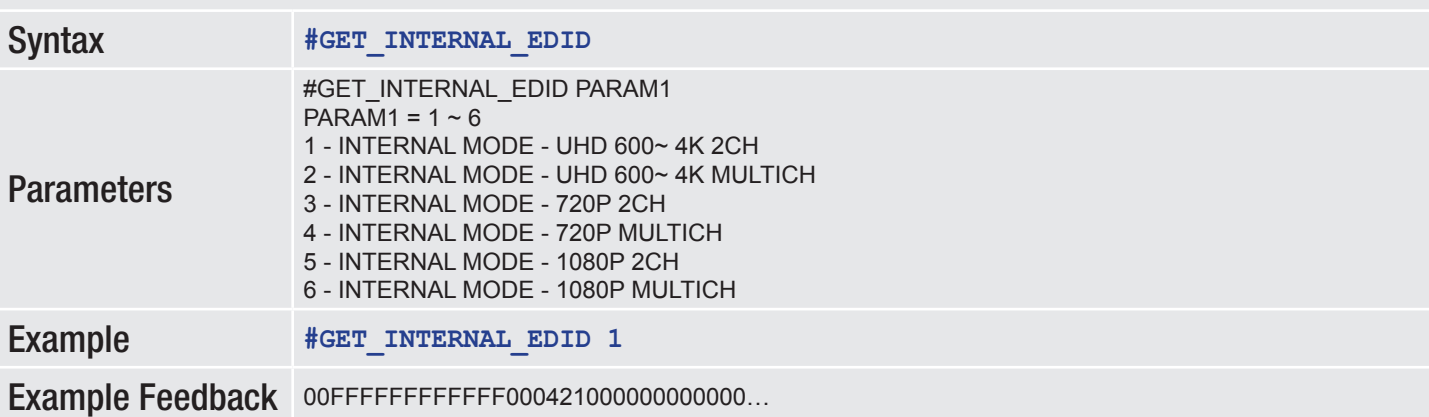

#### **Output EDID (#GET\_)**

Download a downstream EDID from an Output

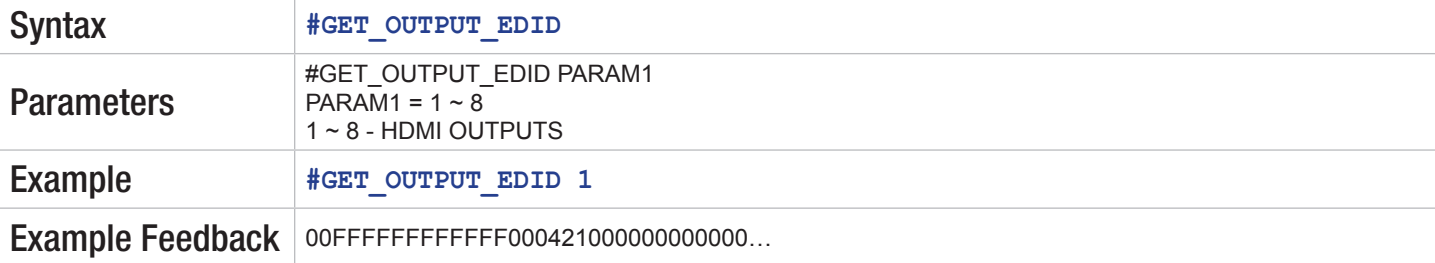

#### **MASTER STATUS**

Prints master status response for all settings and status commands.

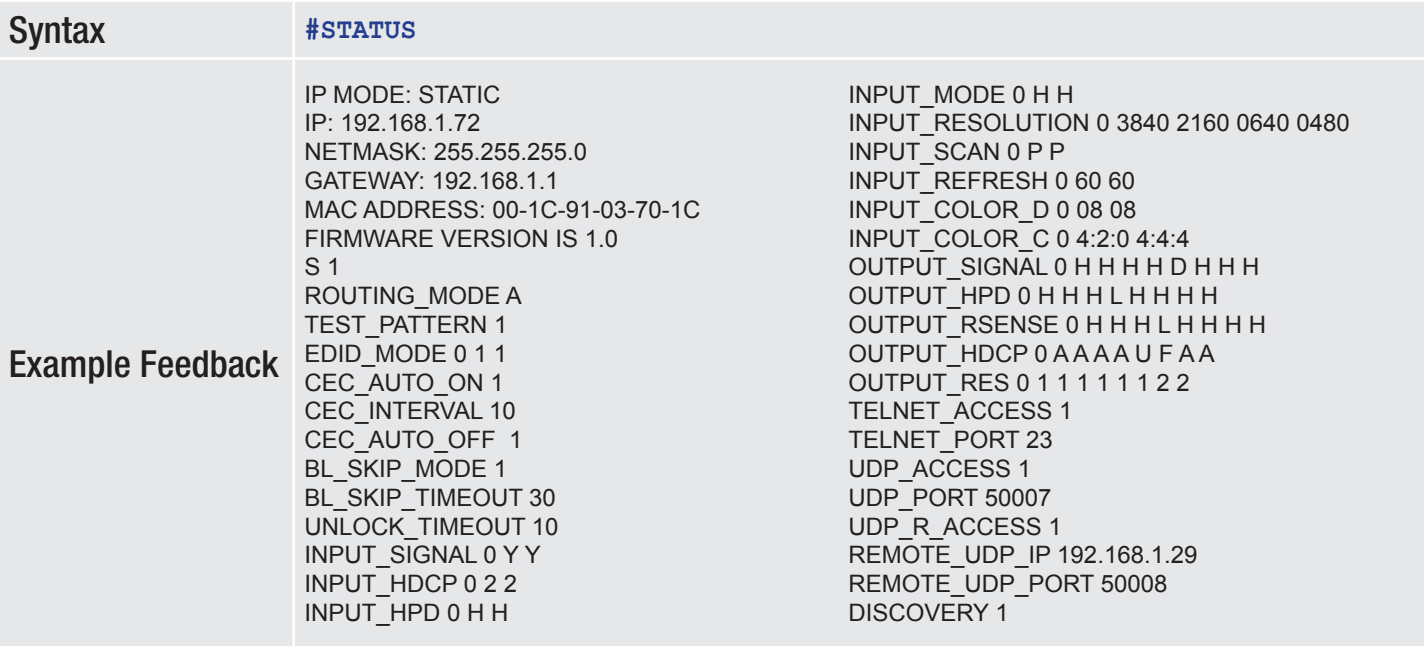

<span id="page-40-0"></span>**NETWORK SETTINGS**

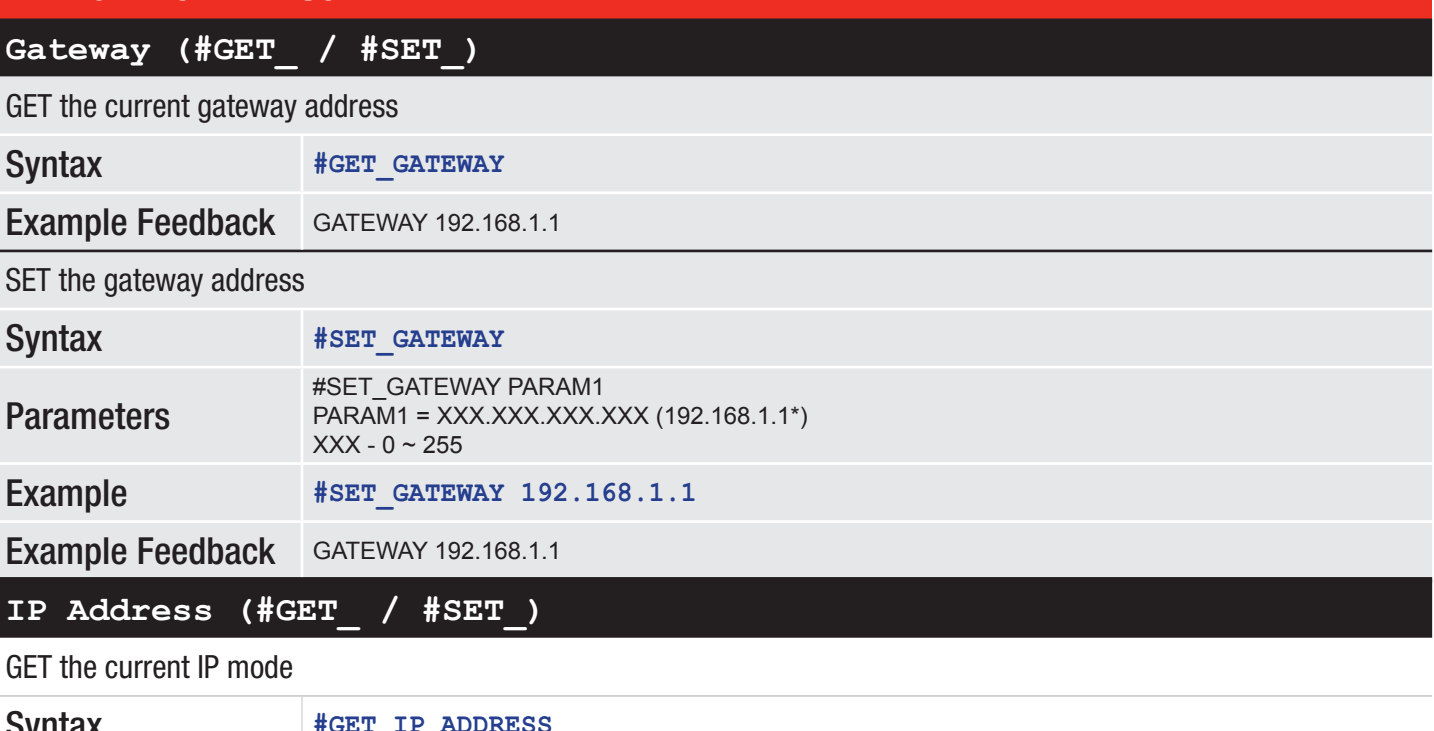

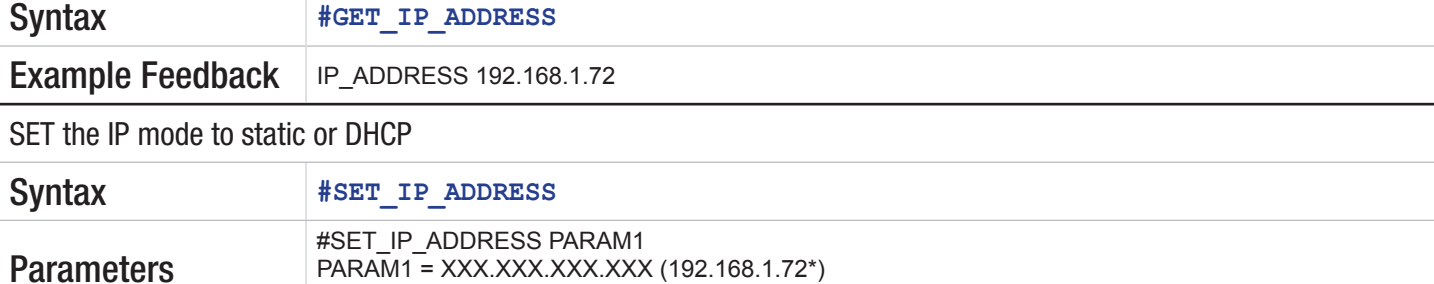

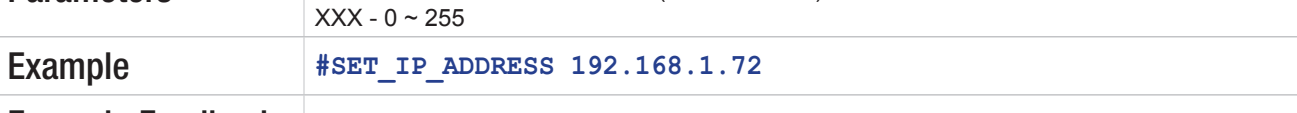

Example Feedback | IP\_ADDRESS 192.168.1.72

#### **IP Configuration (#GET\_)**

GET the current IP configuration

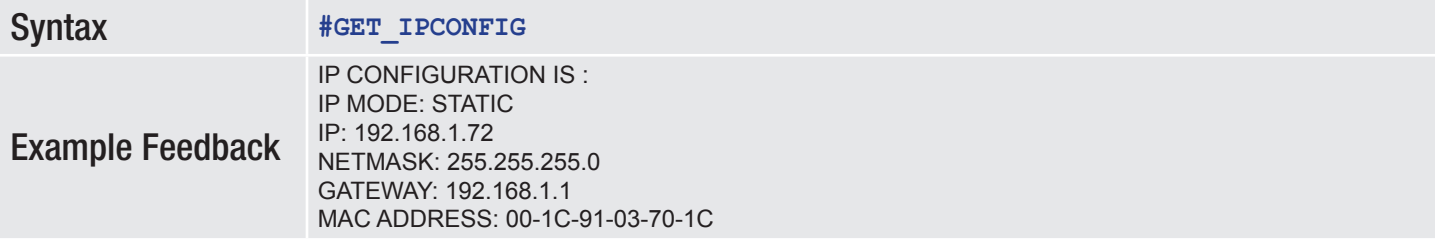

<span id="page-41-0"></span>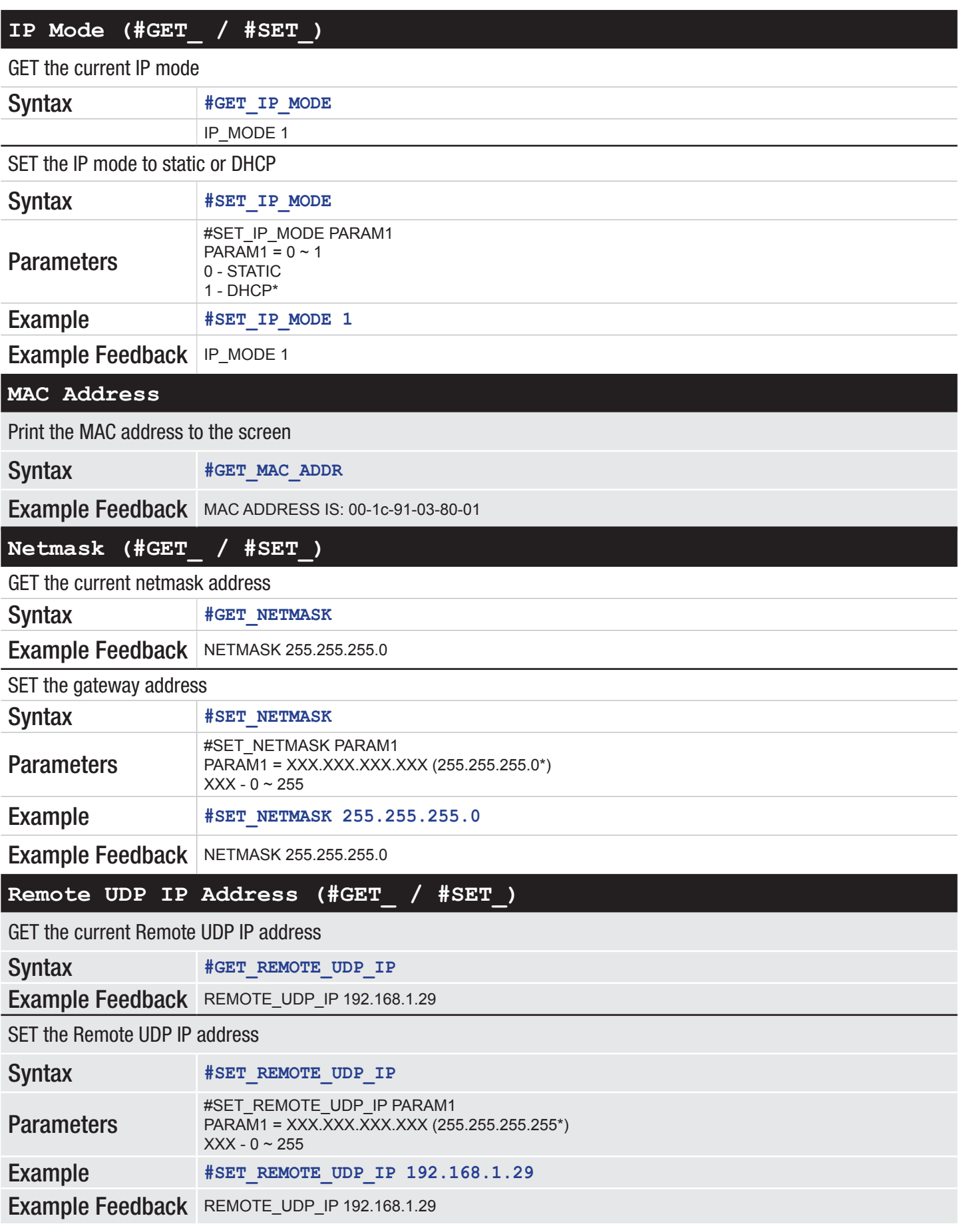

\*Default setting.

<span id="page-42-0"></span>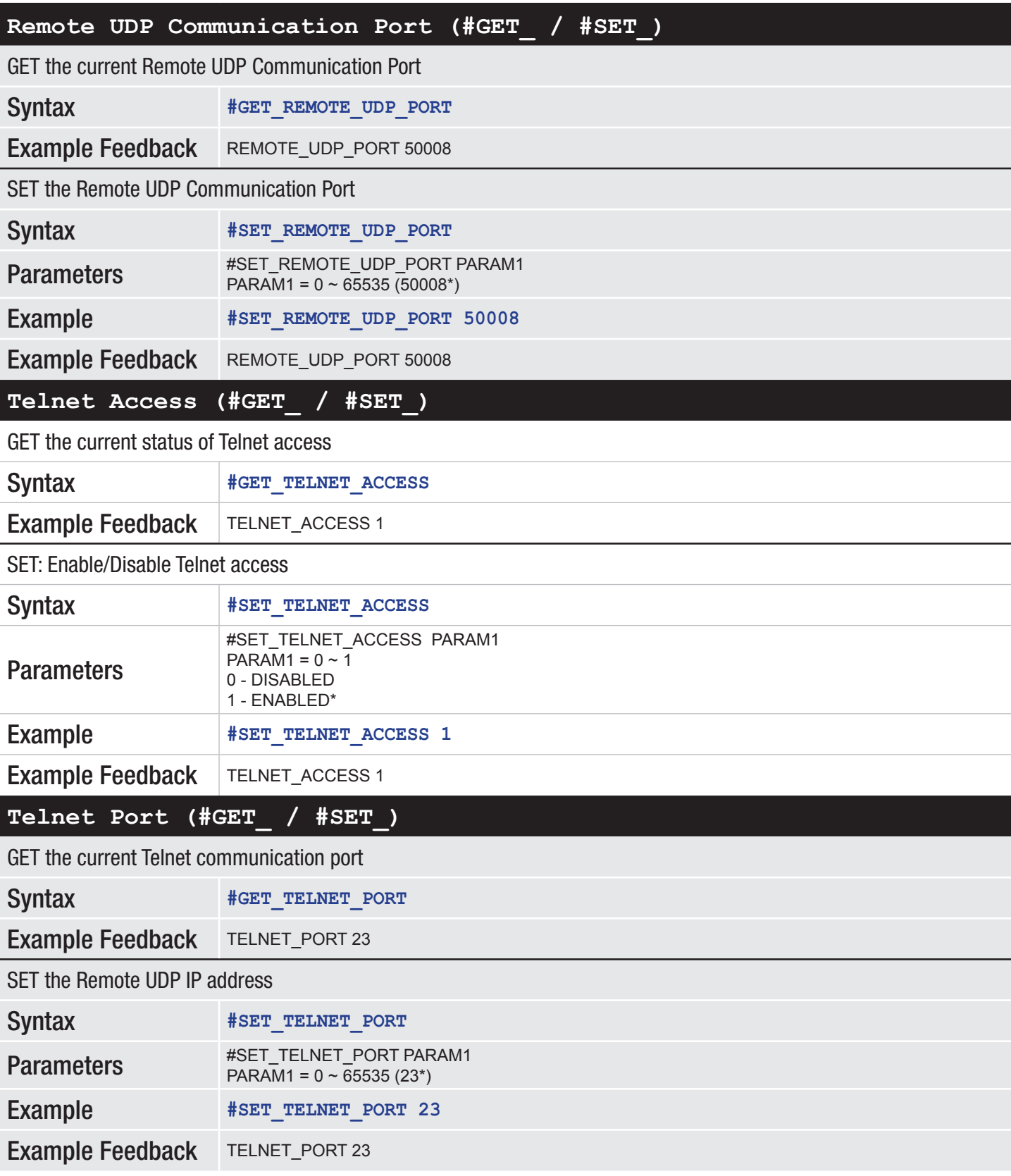

<span id="page-43-0"></span>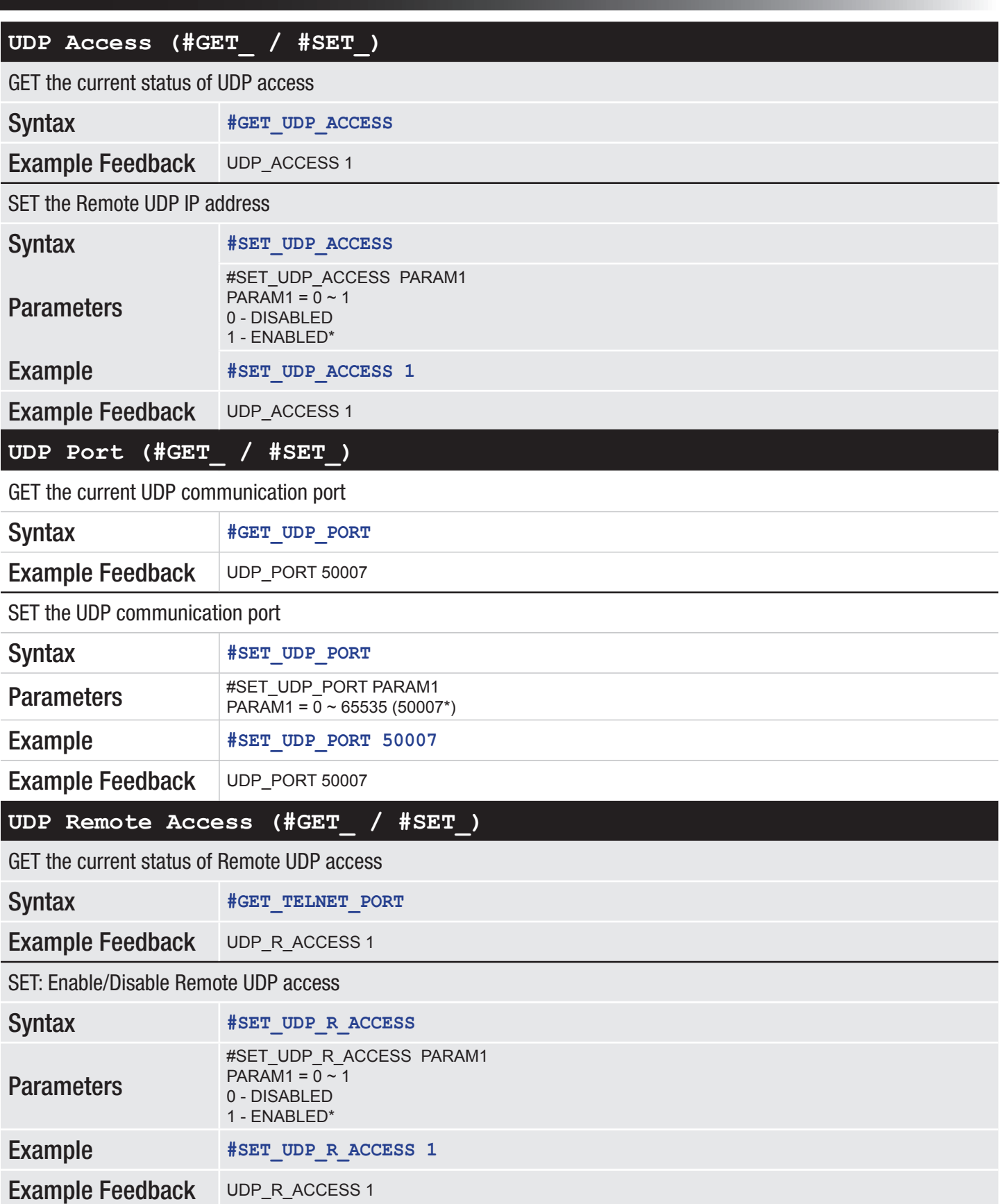

#### <span id="page-44-0"></span>**OUTPUT STATUS**

#### **HDCP (#GETS\_)**

GET HDCP Status of one or all outputs

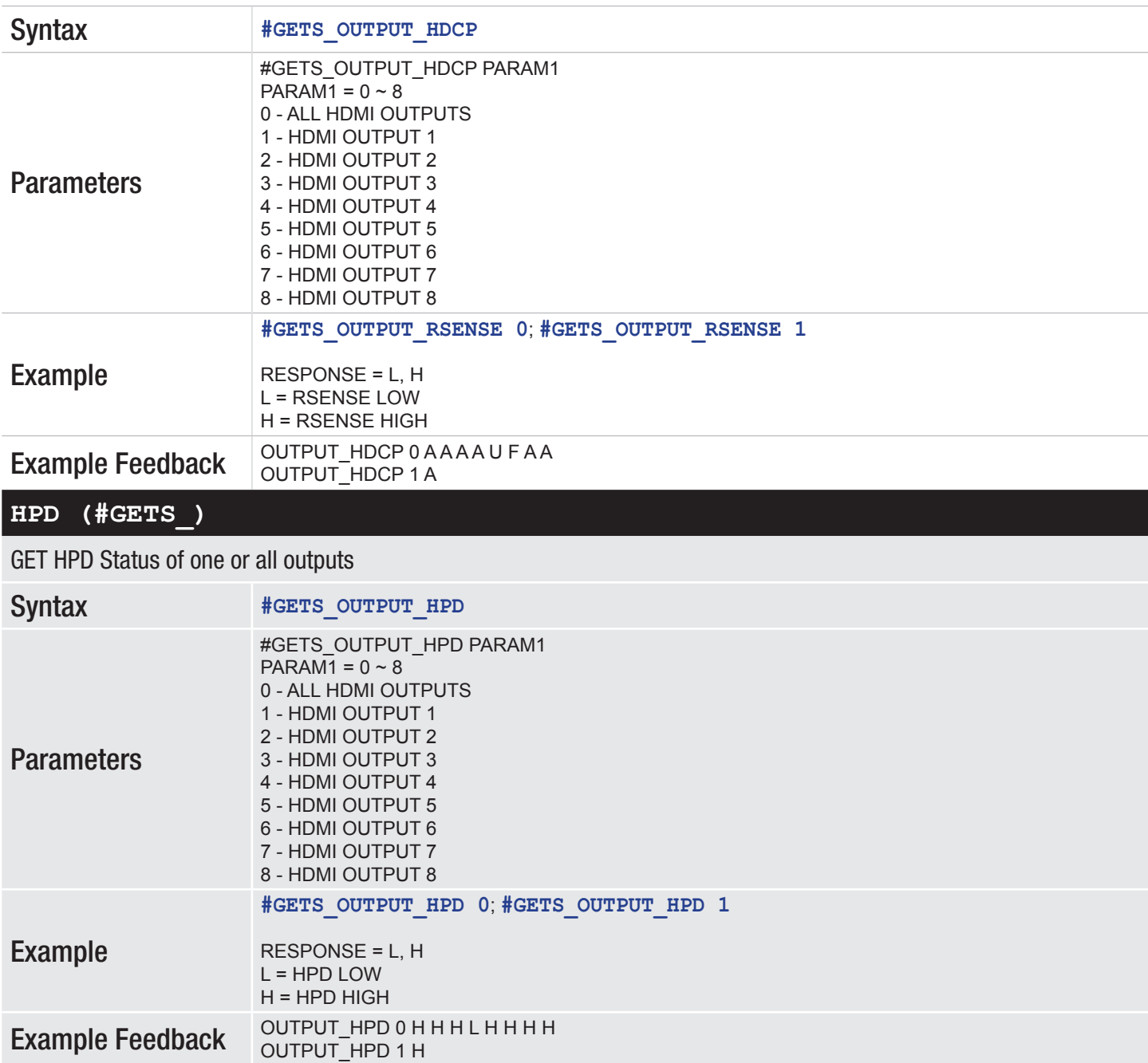

#### <span id="page-45-0"></span>**Output Mode (#GETS\_)**

GET Status of Output Mode for one or all outputs

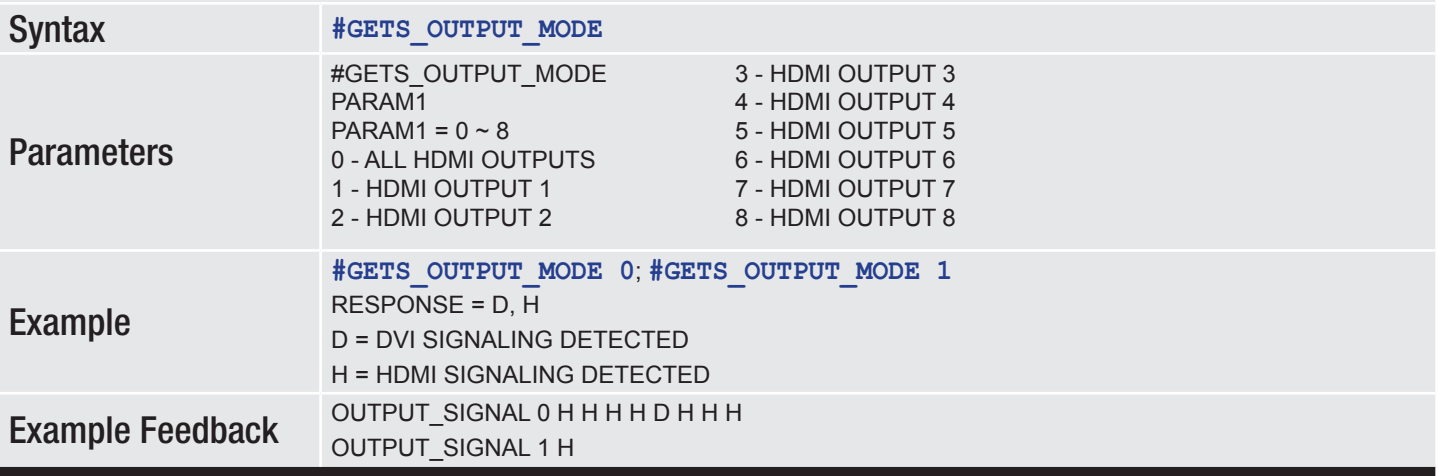

#### **Resolution Mode (#GETS\_)**

GET Output Resolution Mode of one or all outputs

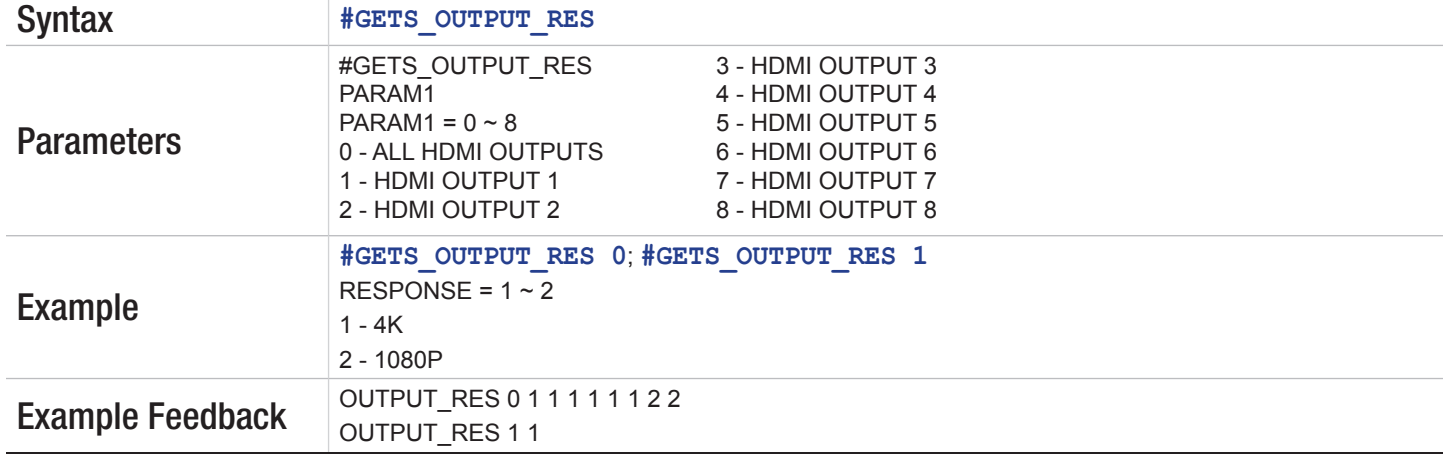

#### **Rsense (#GETS\_)**

GET Output Rsense of one or all outputs

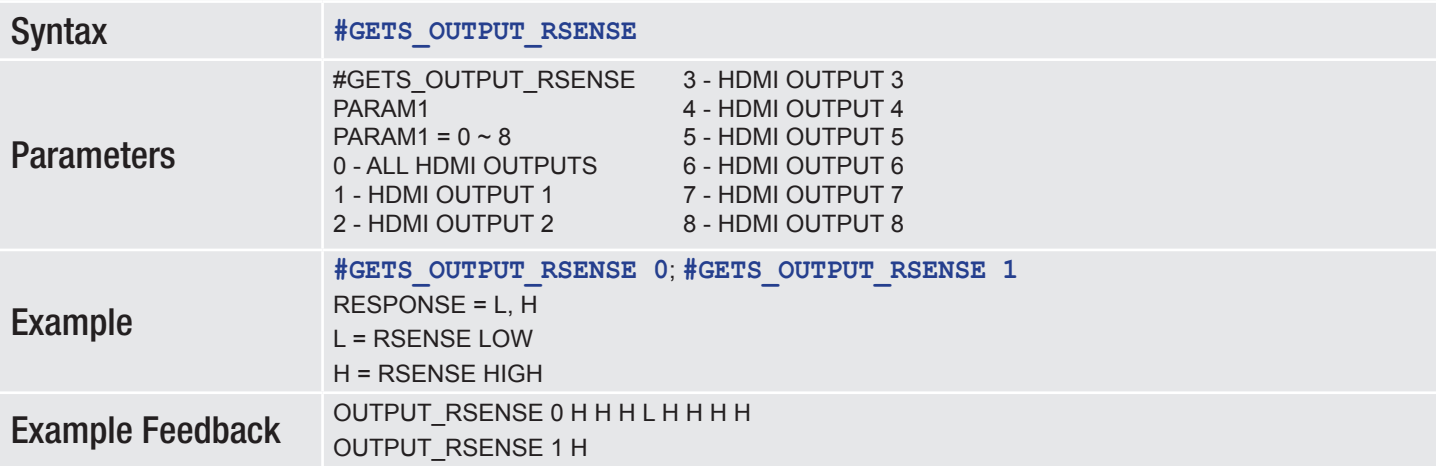

<span id="page-46-0"></span>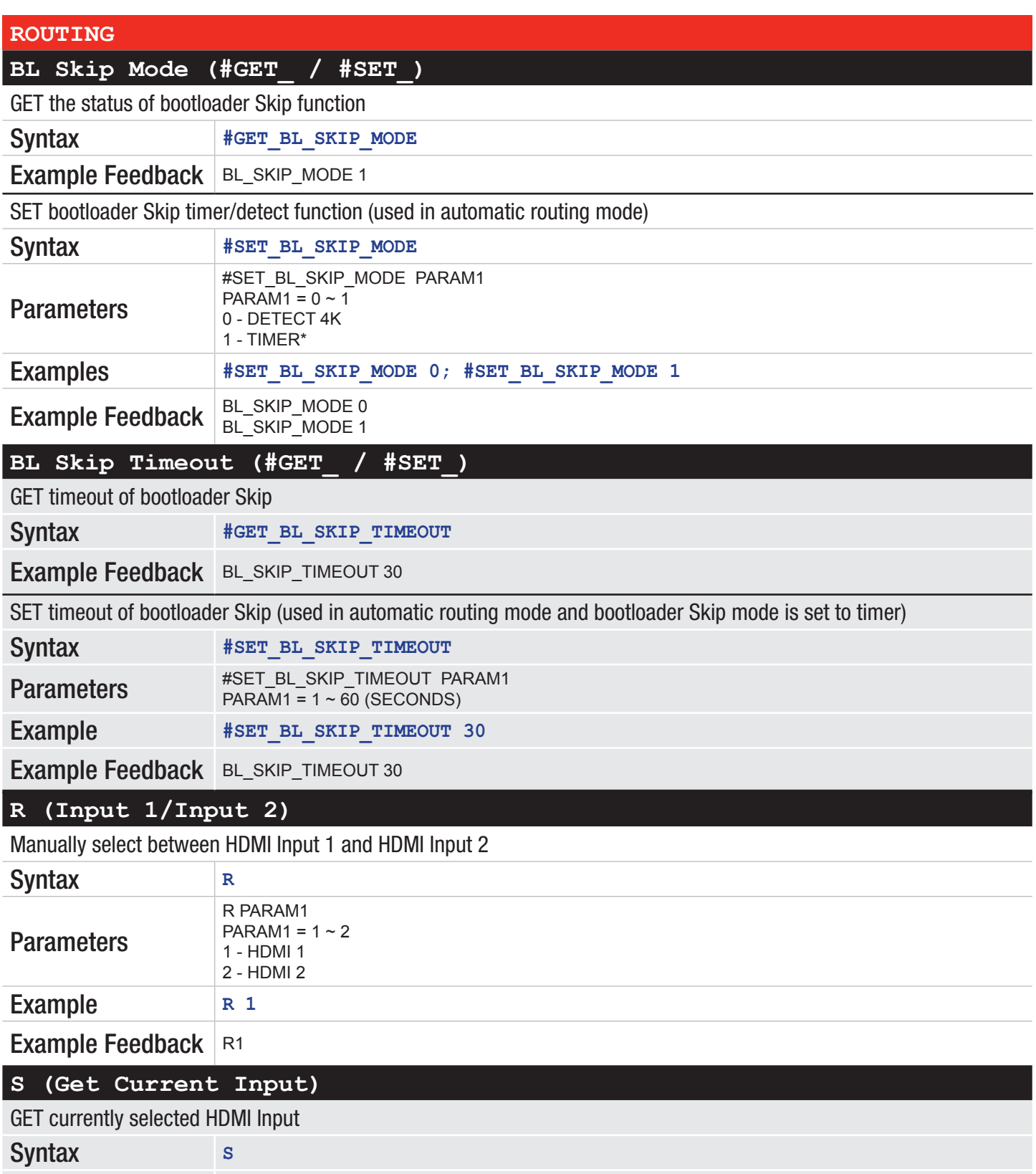

Example Feedback S1

<span id="page-47-0"></span>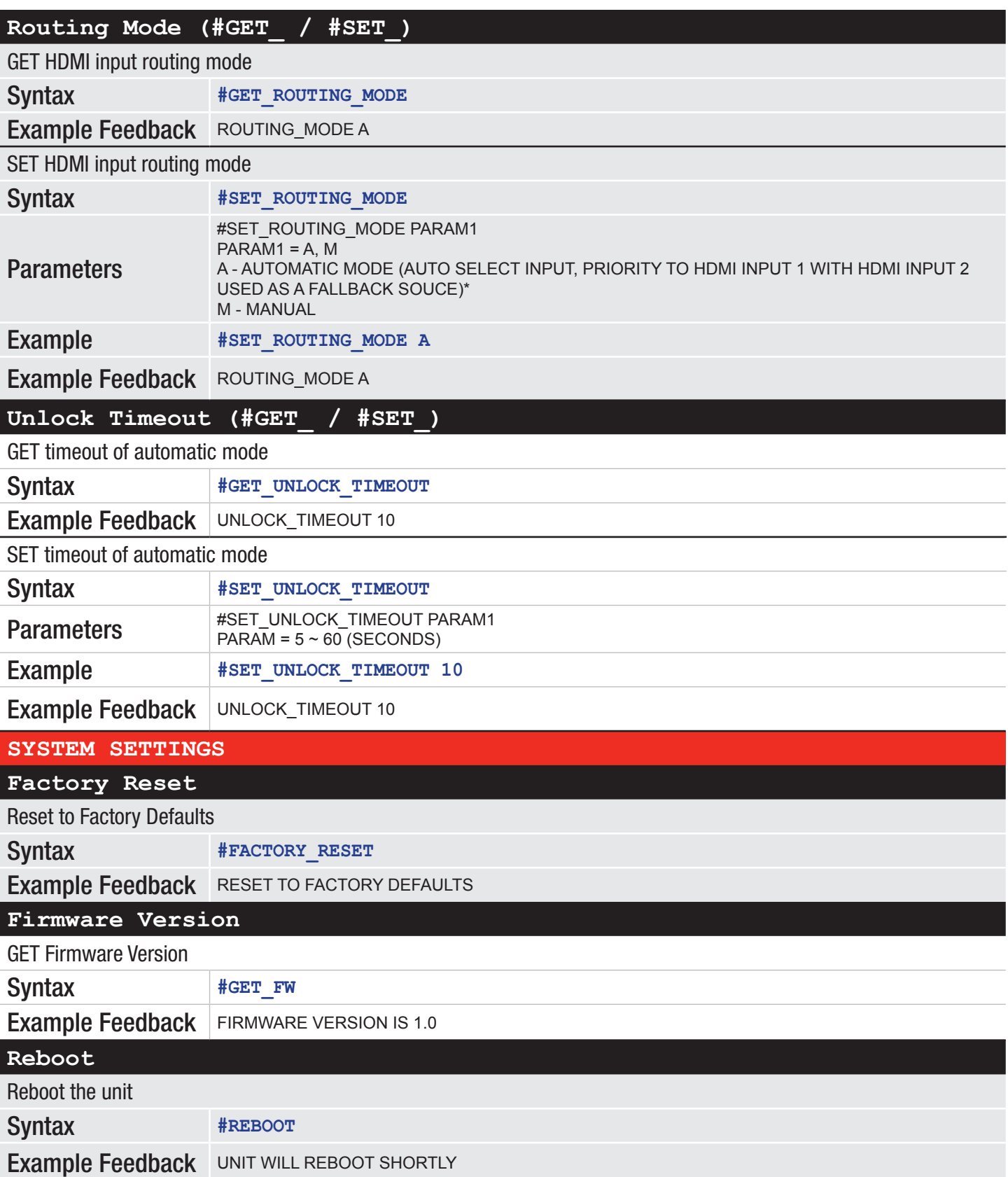

<span id="page-48-0"></span>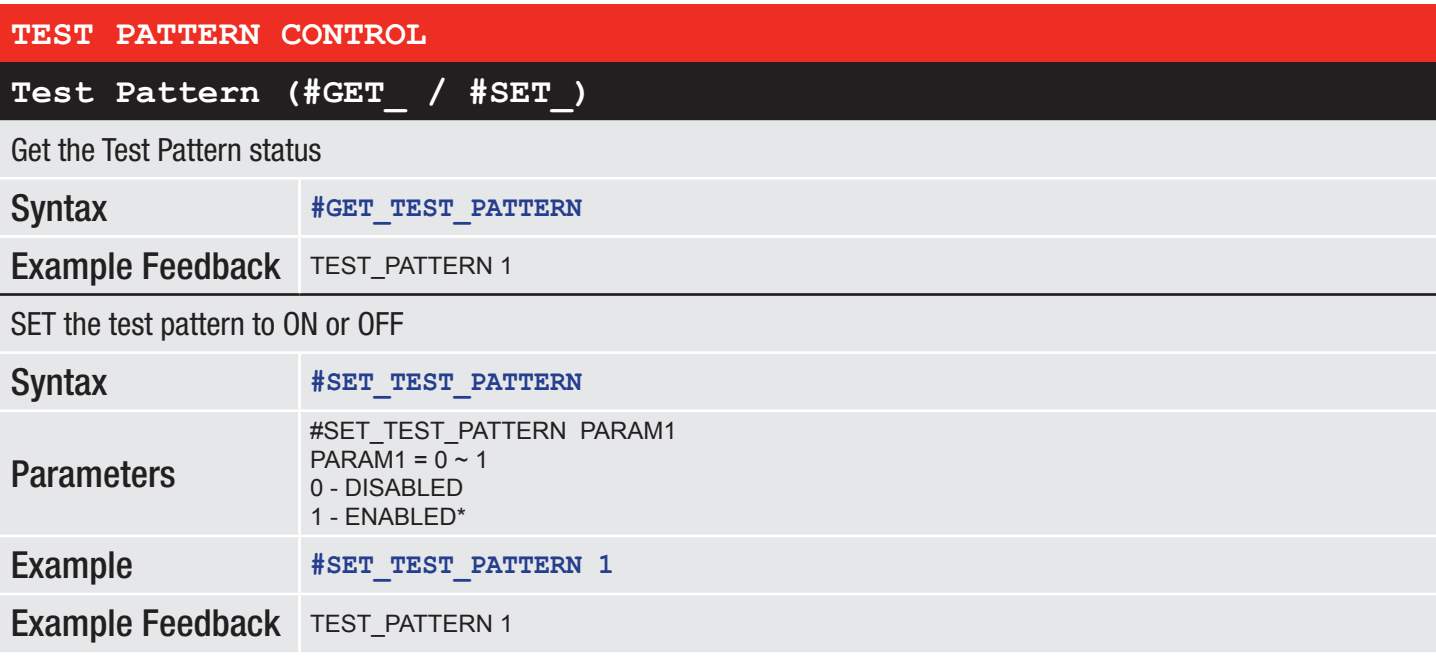

# <span id="page-49-0"></span>Factory Default Settings

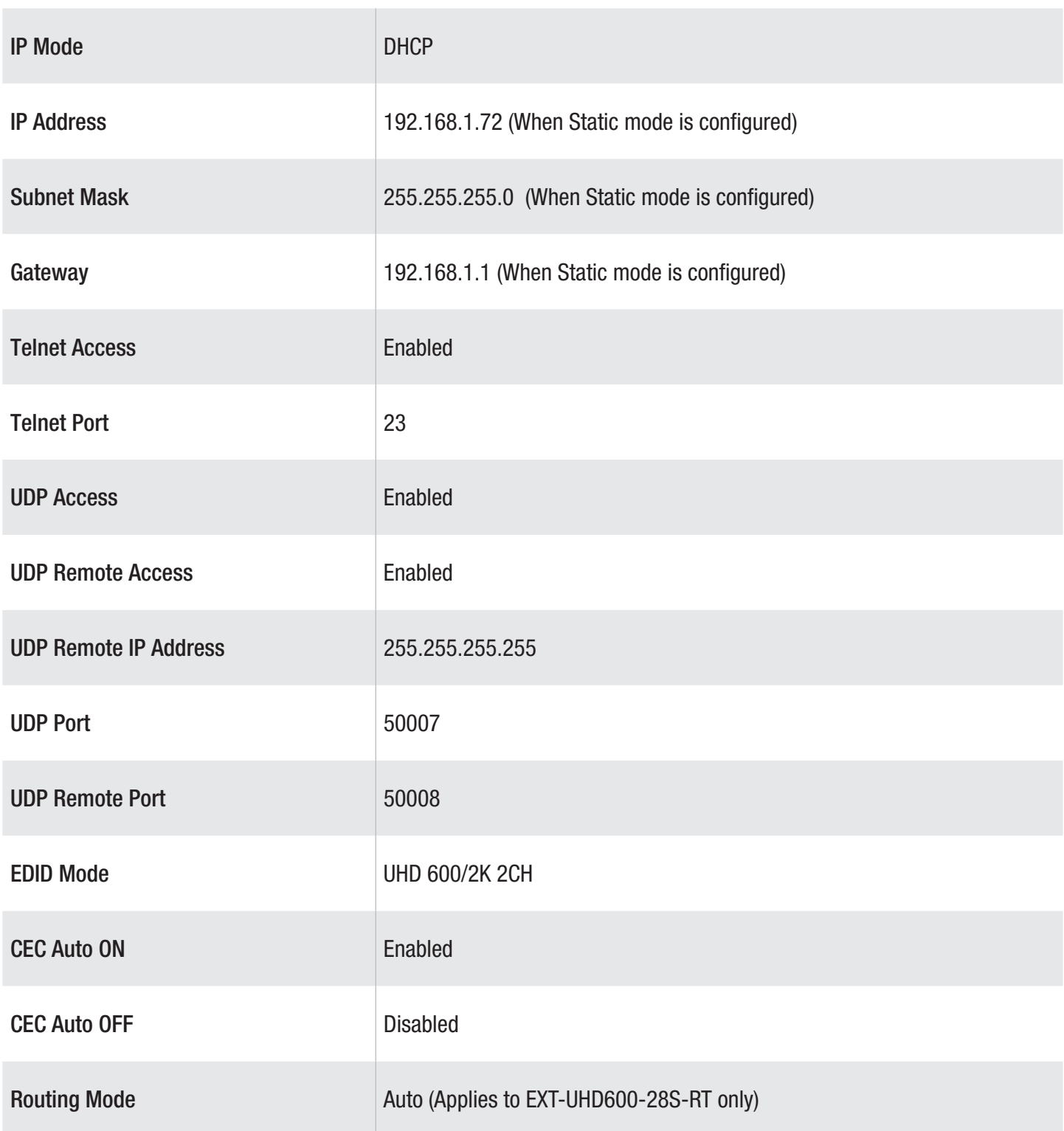

# Input/Output Timing Supported Table

<span id="page-50-0"></span>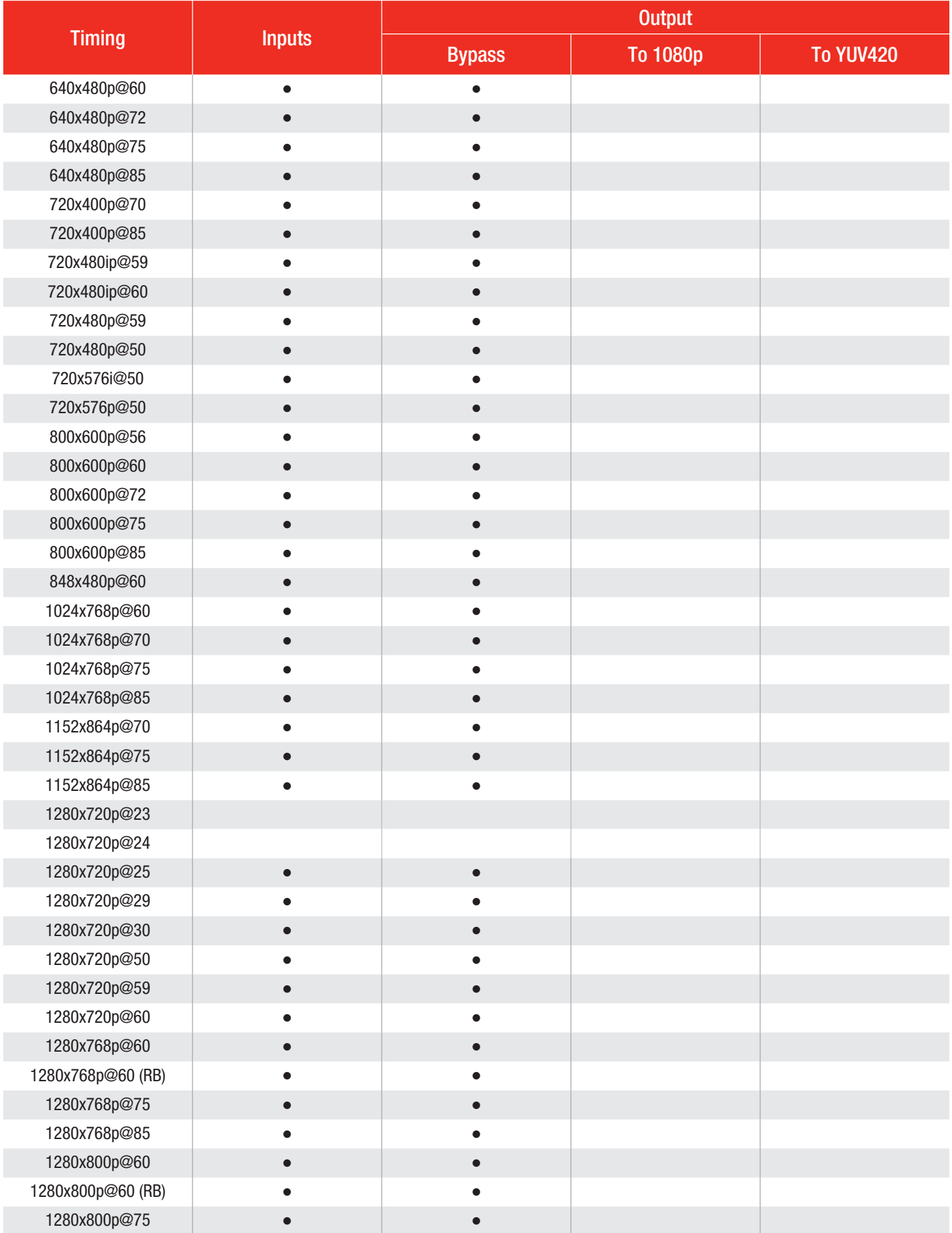

# Input/Output Timing Supported Table

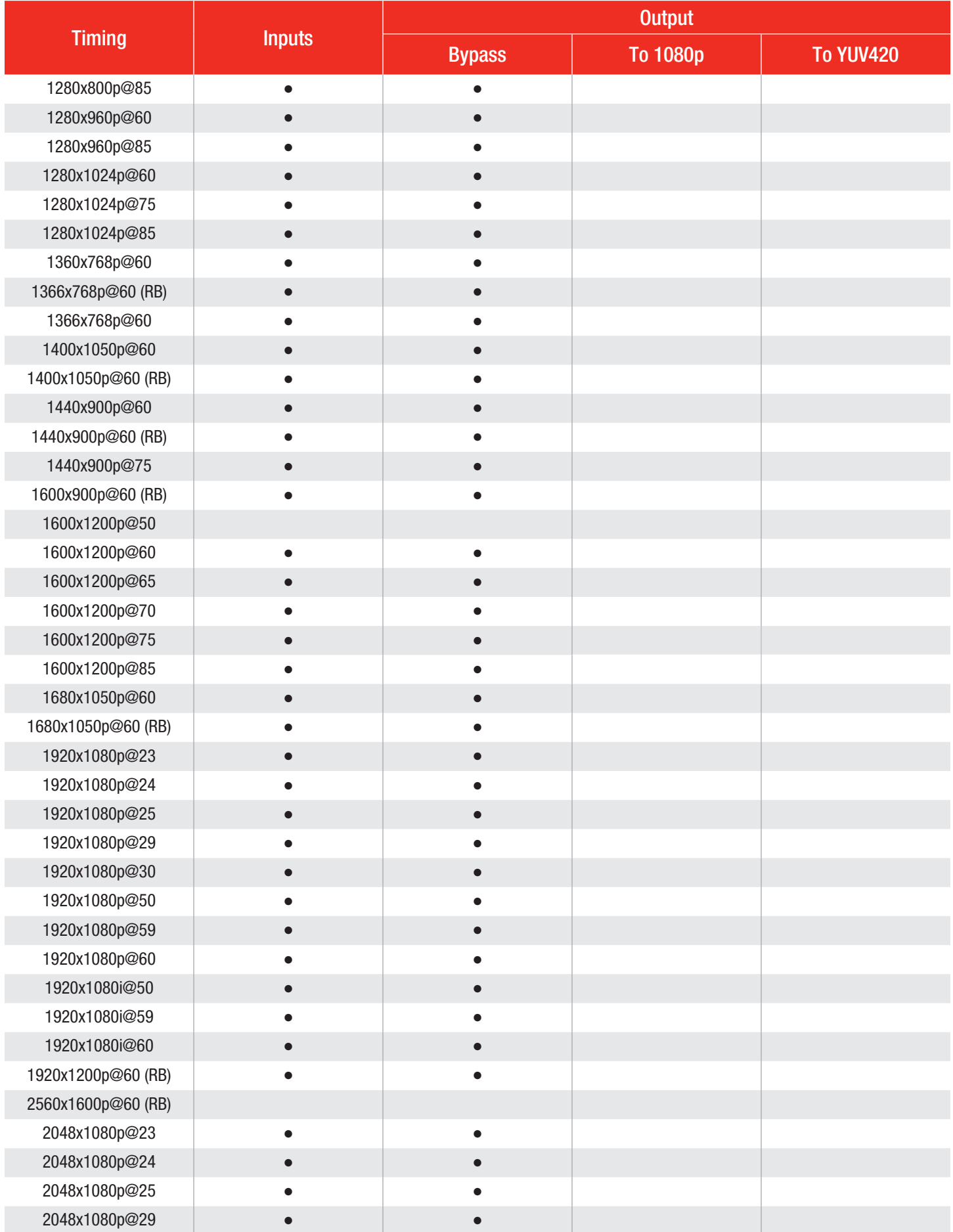

# Input/Output Timing Supported Table

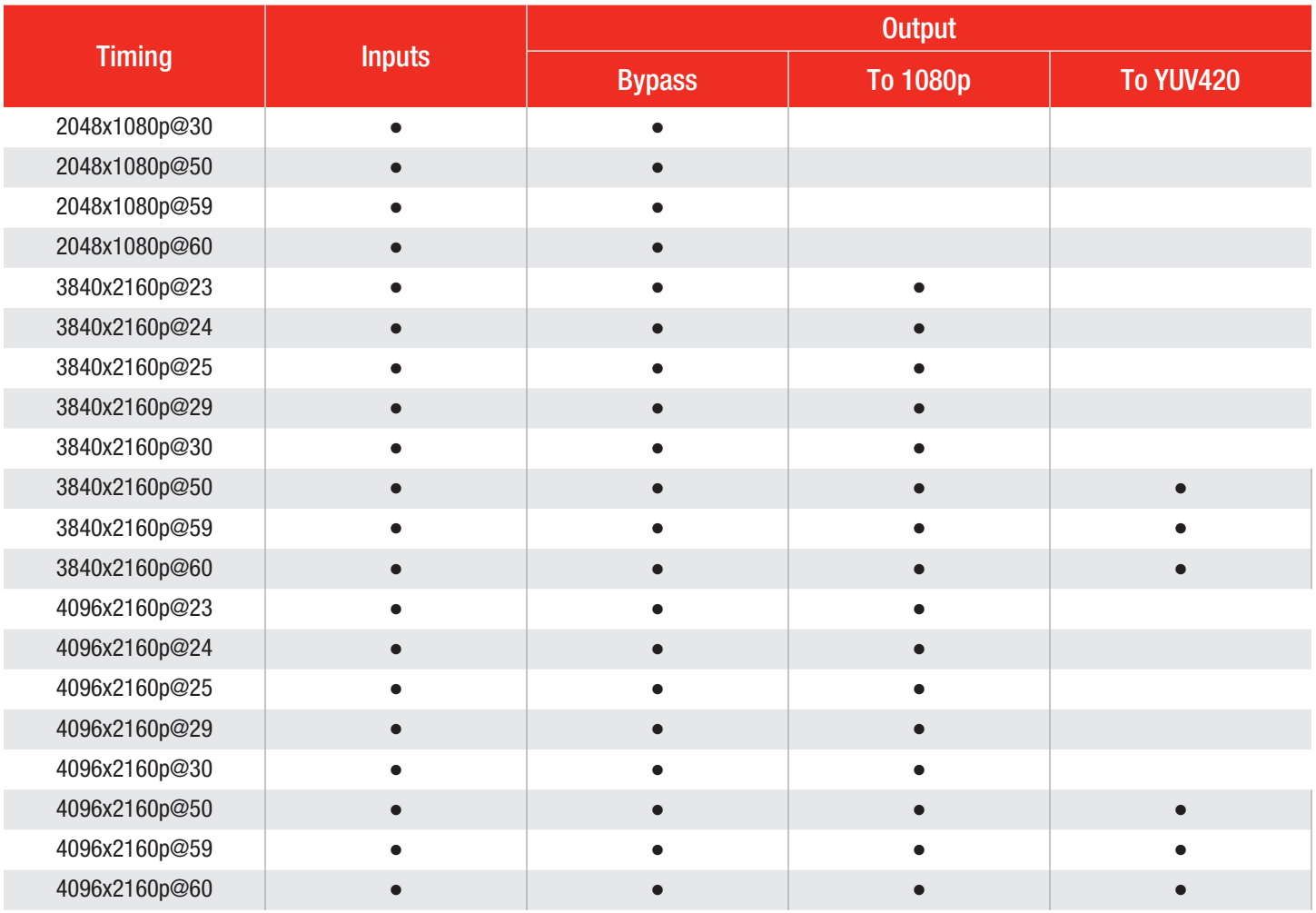

# <span id="page-53-0"></span>**Specifications**

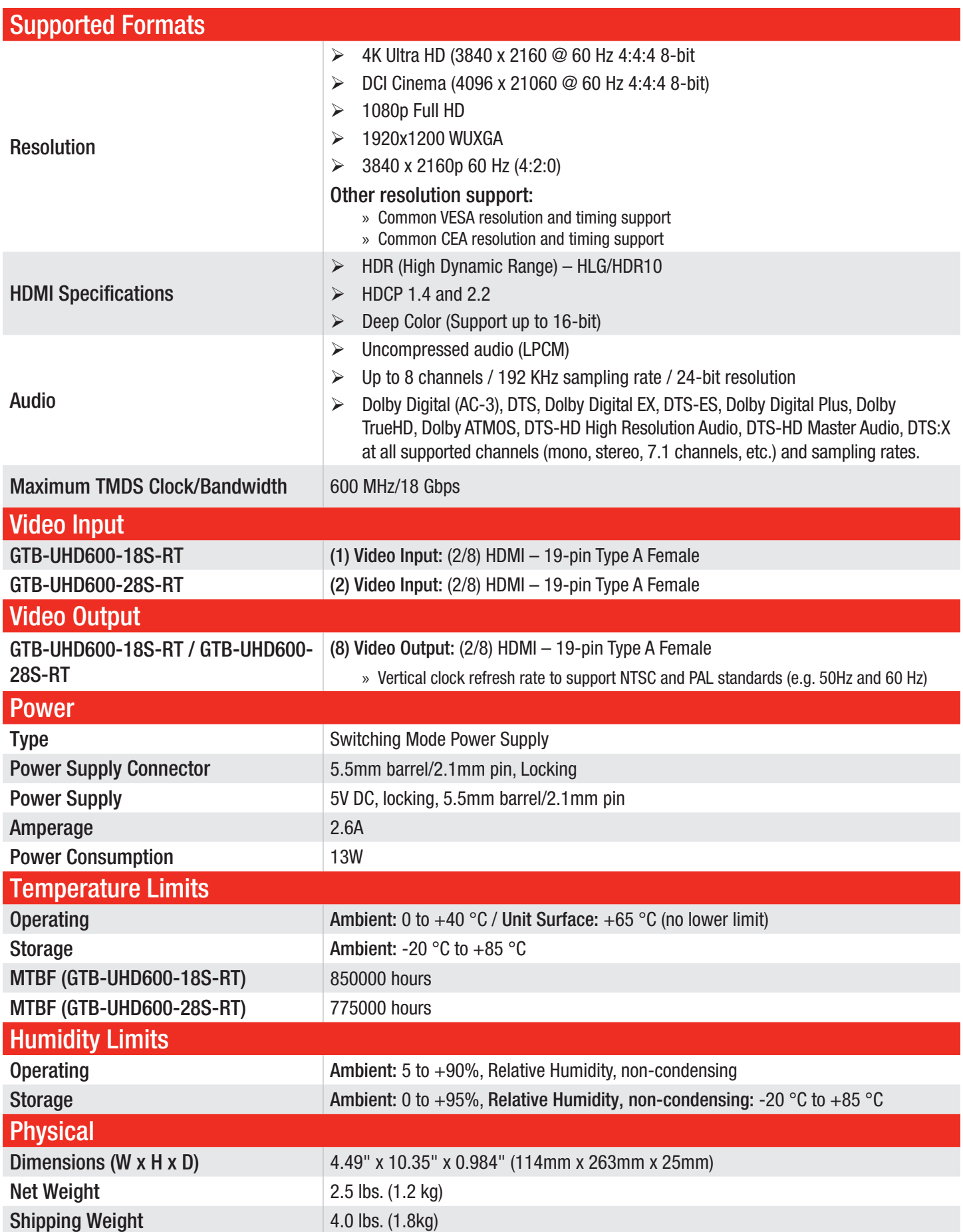

Technical Support: 1-707-283-5900 1-800-472-5555

Technical Support Hours: 8:00 AM to 5:00 PM Monday through Friday, Pacific Time

Gefen

Nortek Security & Control, LLC c/o Customer Service 5919 Sea Otter Pl, Suite 100, Carlsbad, CA 92010 USA

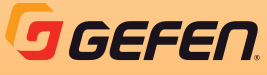

[support@gefen.com](mailto:support%40gefen.com?subject=)

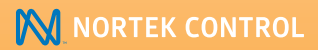

[www.nortekcontrol.com](http://www.nortekcontrol.com)

© 2021 Nortek Security & Control, LLC. All rights reserved. All trademarks are the property of their respective owners. All features and specifications are subject to change without notice. Gefen and Nortek Security & Control, LLC reserve the right to make changes in the hardware, packaging, and any accompanying documentation without prior notice.

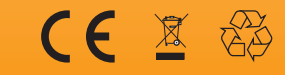